Version 10 Edition 1 13 octobre 2017

# *IBM Contact Optimization Guide d'installation*

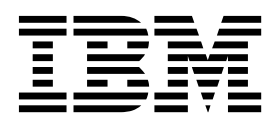

#### **Important**

Avant d'utiliser le présent document et le produit associé, prenez connaissance des informations de la rubrique [«Remarques», à la page 45.](#page-50-0)

#### LE PRESENT DOCUMENT EST LIVRE EN L'ETAT SANS AUCUNE GARANTIE EXPLICITE OU IMPLICITE. IBM DECLINE NOTAMMENT TOUTE RESPONSABILITE RELATIVE A CES INFORMATIONS EN CAS DE CONTREFACON AINSI QU'EN CAS DE DEFAUT D'APTITUDE A L'EXECUTION D'UN TRAVAIL DONNE.

Ce document est mis à jour périodiquement. Chaque nouvelle édition inclut les mises à jour. Les informations qui y sont fournies sont susceptibles d'être modifiées avant que les produits décrits ne deviennent eux-mêmes disponibles. En outre, il peut contenir des informations ou des références concernant certains produits, logiciels ou services non annoncés dans ce pays. Cela ne signifie cependant pas qu'ils y seront annoncés.

Pour plus de détails, pour toute demande d'ordre technique, ou pour obtenir des exemplaires de documents IBM, référez-vous aux documents d'annonce disponibles dans votre pays, ou adressez-vous à votre partenaire commercial.

Vous pouvez également consulter les serveurs Internet suivants :

- v [http://www.fr.ibm.com \(serveur IBM en France\)](http://www.fr.ibm.com)
- v [http://www.ibm.com/ca/fr \(serveur IBM au Canada\)](http://www.ibm.com/ca/fr)
- [http://www.ibm.com \(serveur IBM aux Etats-Unis\)](http://www.ibm.com)

*Compagnie IBM France Direction Qualité 17, avenue de l'Europe 92275 Bois-Colombes Cedex*

© Copyright IBM France 2017. Tous droits réservés.

Cette édition s'applique à la version 10.1.0 d'IBM Contact Optimization, ainsi qu'à toutes les éditions et modifications ultérieures jusqu'à mention contraire dans les nouvelles éditions.

**© Copyright IBM Corporation 2003, 2017.**

## **Table des matières**

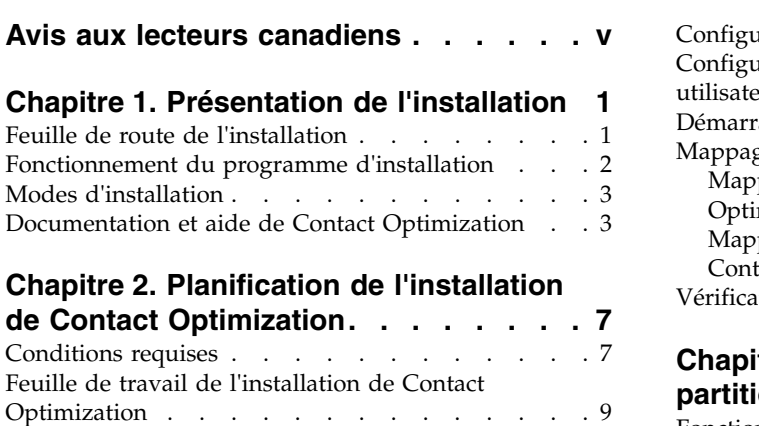

#### [Ordre de l'installation des produits IBM Marketing](#page-17-0) Software [..............](#page-17-0) . [12](#page-17-0)

## **Chapitre [3. Installation de Contact](#page-20-0)**

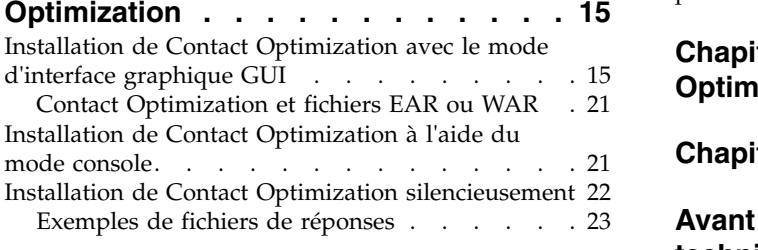

#### **Chapitre [4. Configuration de Contact](#page-30-0) Optimization [...........](#page-30-0) . [25](#page-30-0)**

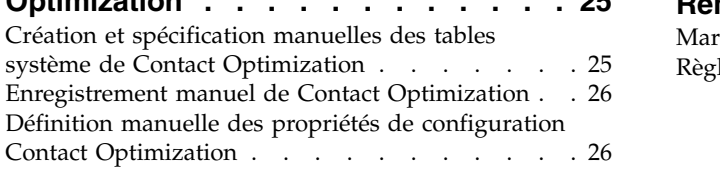

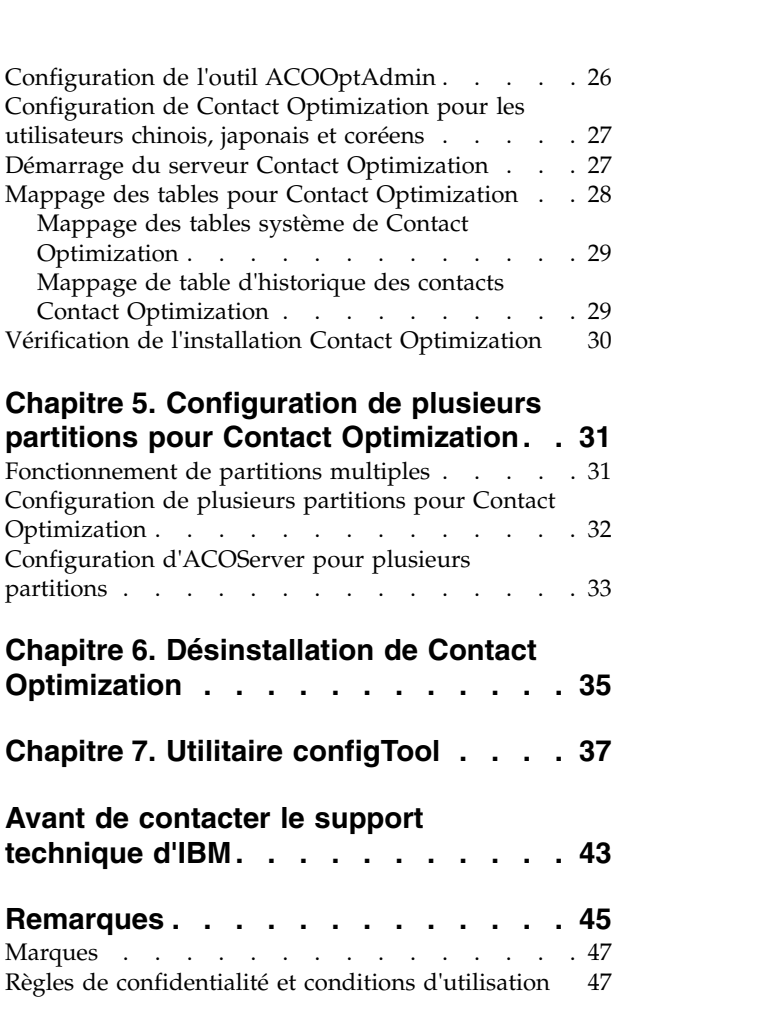

## <span id="page-4-0"></span>**Avis aux lecteurs canadiens**

Le présent document a été traduit en France. Voici les principales différences et particularités dont vous devez tenir compte.

#### **Illustrations**

Les illustrations sont fournies à titre d'exemple. Certaines peuvent contenir des données propres à la France.

## **Terminologie**

La terminologie des titres IBM peut différer d'un pays à l'autre. Reportez-vous au tableau ci-dessous, au besoin.

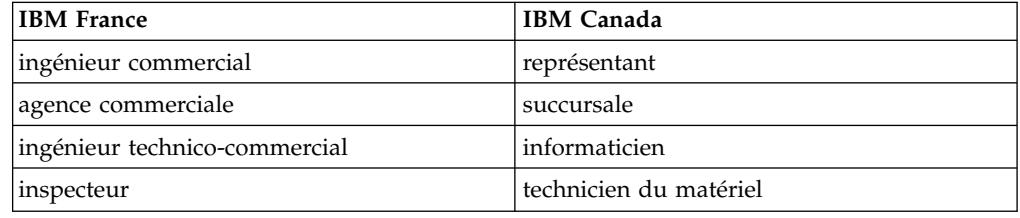

## **Claviers**

Les lettres sont disposées différemment : le clavier français est de type AZERTY, et le clavier français-canadien de type QWERTY.

## **OS/2 et Windows - Paramètres canadiens**

Au Canada, on utilise :

- v les pages de codes 850 (multilingue) et 863 (français-canadien),
- le code pays 002,
- le code clavier CF.

## **Nomenclature**

Les touches présentées dans le tableau d'équivalence suivant sont libellées différemment selon qu'il s'agit du clavier de la France, du clavier du Canada ou du clavier des États-Unis. Reportez-vous à ce tableau pour faire correspondre les touches françaises figurant dans le présent document aux touches de votre clavier.

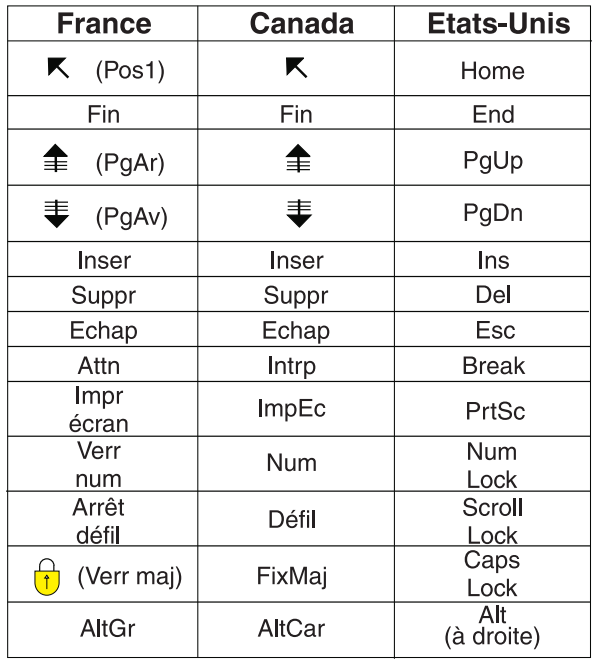

## **Brevets**

Il est possible qu'IBM détienne des brevets ou qu'elle ait déposé des demandes de brevets portant sur certains sujets abordés dans ce document. Le fait qu'IBM vous fournisse le présent document ne signifie pas qu'elle vous accorde un permis d'utilisation de ces brevets. Vous pouvez envoyer, par écrit, vos demandes de renseignements relatives aux permis d'utilisation au directeur général des relations commerciales d'IBM, 3600 Steeles Avenue East, Markham, Ontario, L3R 9Z7.

## **Assistance téléphonique**

Si vous avez besoin d'assistance ou si vous voulez commander du matériel, des logiciels et des publications IBM, contactez IBM direct au 1 800 465-1234.

## <span id="page-6-0"></span>**Chapitre 1. Présentation de l'installation**

L'installation de Contact Optimization est terminée lorsque vous avez installé et configuré Contact Optimization. Le guide d'installation de Contact Optimization fournit des informations détaillées sur l'installation et la configuration de Contact Optimization.

La section Feuille de route de l'installation fournit des informations générales sur l'utilisation du manuel Contact Optimization - Guide d'installation.

## **Feuille de route de l'installation**

Utilisez la feuille de route de l'installation pour trouver rapidement les informations dont vous avez besoin pour installer Contact Optimization.

Vous pouvez utiliser le tableau suivant pour analyser les tâches devant être effectuées pour installer Contact Optimization :

| Rubrique                                                                              | Information                                                                                         |
|---------------------------------------------------------------------------------------|----------------------------------------------------------------------------------------------------|
| Chapitre 1, «Présentation de l'installation»                                          | Ce chapitre fournit les informations<br>suivantes :                                                 |
|                                                                                       | • «Fonctionnement du programme<br>d'installation», à la page 2                                      |
|                                                                                       | • «Modes d'installation», à la page 3                                                               |
|                                                                                       | «Documentation et aide de Contact<br>Optimization», à la page 3                                     |
| Chapitre 2, «Planification de l'installation de<br>Contact Optimization», à la page 7 | Ce chapitre fournit les informations<br>suivantes:                                                  |
|                                                                                       | • «Conditions requises», à la page 7                                                                |
|                                                                                       | • «Feuille de travail de l'installation de<br>Contact Optimization», à la page 9                    |
|                                                                                       | • «Ordre de l'installation des produits IBM<br>Marketing Software», à la page 12                    |
| Chapitre 3, «Installation de Contact<br>Optimization», à la page 15                   | Ce chapitre fournit les informations<br>suivantes :                                                 |
|                                                                                       | • «Installation de Contact Optimization avec<br>le mode d'interface graphique GUI», à la<br>page 15 |
|                                                                                       | • «Installation de Contact Optimization à<br>l'aide du mode console», à la page 21                  |
|                                                                                       | • «Installation de Contact Optimization<br>silencieusement», à la page 22                           |

*Tableau 1. Feuille de route de l'installation d'Optimization*

<span id="page-7-0"></span>

| Rubrique                                                                               | Information                                                                                                    |
|----------------------------------------------------------------------------------------|----------------------------------------------------------------------------------------------------|
| Chapitre 4, «Configuration de Contact<br>Optimization», à la page 25                   | Ce chapitre fournit les informations<br>suivantes :                                                              |
|                                                                                        | • «Création et spécification manuelles des<br>tables système de Contact Optimization»,<br>à la page 25           |
|                                                                                        | • «Enregistrement manuel de Contact<br>Optimization», à la page 26                                               |
|                                                                                        | · «Définition manuelle des propriétés de<br>configuration Contact Optimization», à la<br>page 26                 |
|                                                                                        | • «Configuration de l'outil ACOOptAdmin»,<br>à la page 26                                                        |
|                                                                                        | • «Configuration de Contact Optimization<br>pour les utilisateurs chinois, japonais et<br>coréens», à la page 27 |
|                                                                                        | • «Démarrage du serveur Contact<br>Optimization», à la page 27                                                   |
|                                                                                        | • «Mappage des tables pour Contact<br>Optimization», à la page 28                                                |
|                                                                                        | «Vérification de l'installation Contact<br>Optimization», à la page 30                                           |
| Chapitre 5, «Configuration de plusieurs<br>partitions pour Contact Optimization», à la | Ce chapitre fournit les informations<br>suivantes :                                                              |
| page 31                                                                                | • «Fonctionnement de partitions multiples»,<br>à la page 31                                                      |
|                                                                                        | • «Configuration de plusieurs partitions<br>pour Contact Optimization», à la page 32                             |
|                                                                                        | • «Configuration d'ACOServer pour<br>plusieurs partitions», à la page 33                                         |
| Chapitre 6, «Désinstallation de Contact<br>Optimization», à la page 35                 | Ce chapitre fournit des informations sur la<br>procédure à suivre pour désinstaller Contact<br>Optimization.     |
| Chapitre 7, «Utilitaire configTool», à la page<br>37                                   | Ce chapitre fournit des informations sur<br>l'utilisation de l'utilitaire configTool.                            |
|                                                                                        |                                                                                                    |

*Tableau 1. Feuille de route de l'installation d'Optimization (suite)*

## **Fonctionnement du programme d'installation**

Vous devez utiliser le programme d'installation de la suite et le programme d'installation du produit chaque fois que vous installez ou mettez à niveau un produit IBM® Marketing Software. Par exemple, pour installer Contact Optimization, vous devez utiliser le programme d'installation de la suite IBM Marketing Software et le programme d'installation d'IBM Contact Optimization.

Respectez les recommandations suivantes avant d'utiliser le programme d'installation de la suite IBM Marketing Software et le programme d'installation du produit :

v Le programme d'installation de la suite et le programme d'installation du produit doivent résider dans le même répertoire sur l'ordinateur où vous souhaitez installer le produit. Lorsque plusieurs versions d'un programme d'installation d'un produit se trouvent dans le répertoire avec le programme <span id="page-8-0"></span>d'installation maître, ce dernier indique toujours la version la plus récente du produit sur l'écran Produits IBM Marketing Software de l'assistant d'installation.

- Si vous envisagez d'installer un correctif immédiatement après l'installation d'un produit IBM Marketing Software, vérifiez que le programme d'installation du correctif se trouve dans le même répertoire que les programmes d'installation des produits.
- Le répertoire de niveau supérieur par défaut pour les installations d'IBM Marketing Software est /IBM/IMS pour UNIX ou C:\IBM\IMS pour Windows. Toutefois, vous pouvez changer le répertoire pendant l'installation.

## **Modes d'installation**

Le programme d'installation de la suite IBM Marketing Software peut s'exécuter dans les modes suivants : mode interface graphique, mode console, ou mode silencieux (sans opérateur). Sélectionnez le mode qui vous convient lorsque vous installez Contact Optimization.

Pour les mises à niveau, vous utilisez le programme d'installation pour effectuer la plupart des tâches que vous effectuez lors de l'installation initiale.

#### **GUI**

Utilisez le mode interface graphique pour Windows ou le mode système X-Window pour UNIX pour installer Contact Optimization avec l'interface utilisateur graphique.

#### **Mode console**

Utilisez le mode console pour installer Contact Optimization à l'aide de la fenêtre de ligne de commande.

**Remarque :** Pour afficher les écrans du programme d'installation correctement en mode console, configurez votre logiciel de terminal de manière à prendre en charge le système de codage de caractères UTF-8. Les autres systèmes de codage de caractères, comme ANSI, n'afficheront pas le texte correctement et certaines informations ne seront pas lisibles.

#### **Mode silencieux**

Utilisez le mode silencieux (sans opérateur) pour installer Contact Optimization plusieurs fois. Le mode silencieux utilise des fichiers de réponses pour l'installation, et ne nécessite pas d'entrées de l'utilisateur pendant la procédure.

**Remarque :** Le mode silencieux n'est pas pris en charge pour les installations de mise à niveau dans les environnements d'applications Web en cluster ou de programmes d'écoute en cluster.

## **Documentation et aide de Contact Optimization**

Le produit Contact Optimization s'accompagne d'une documentation et d'une aide destinées aux utilisateurs, aux administrateurs et aux développeurs.

Utilisez le tableau suivant pour obtenir des informations sur la prise en main de Contact Optimization :

*Tableau 2. Se lancer immédiatement*

| Tâche                                                                                        | Documentation                                                                                                    |
|----------------------------------------------------------------------------------------------|----------------------------------------------------------------------------------------------------|
| Afficher la liste des nouvelles fonctionnalités, des<br>incidents recensés et des solutions. | IBM Contact Optimization Notes sur l'édition                                                                                       |
| En savoir plus sur la structure de la base de données de<br><b>Contact Optimization</b>      | Tables système et dictionnaire de données de Contact<br>Optimization                                                               |
| Installation ou mise à niveau de Contact Optimization                                        | L'un des guides suivants :<br>IBM Contact Optimization - Guide d'installation<br>IBM Contact Optimization - Guide de mise à niveau |

Utilisez le tableau suivant pour obtenir des informations sur la configuration et l'utilisation de Contact Optimization :

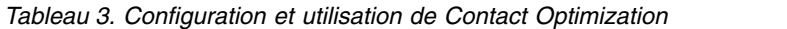

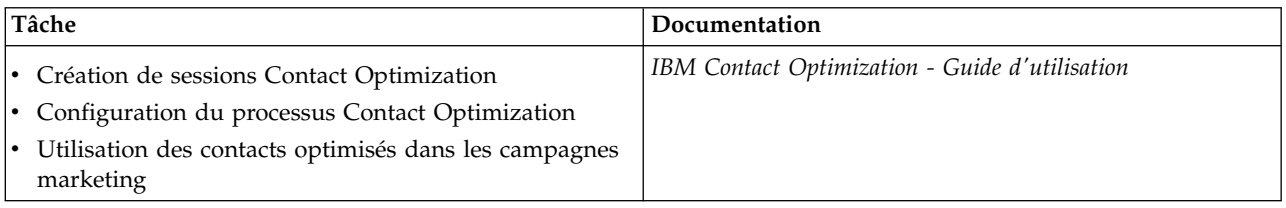

Utilisez le tableau suivant pour obtenir des informations sur la recherche d'assistance en cas d'incidents lors de l'utilisation de Contact Optimization :

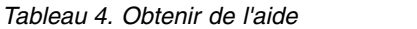

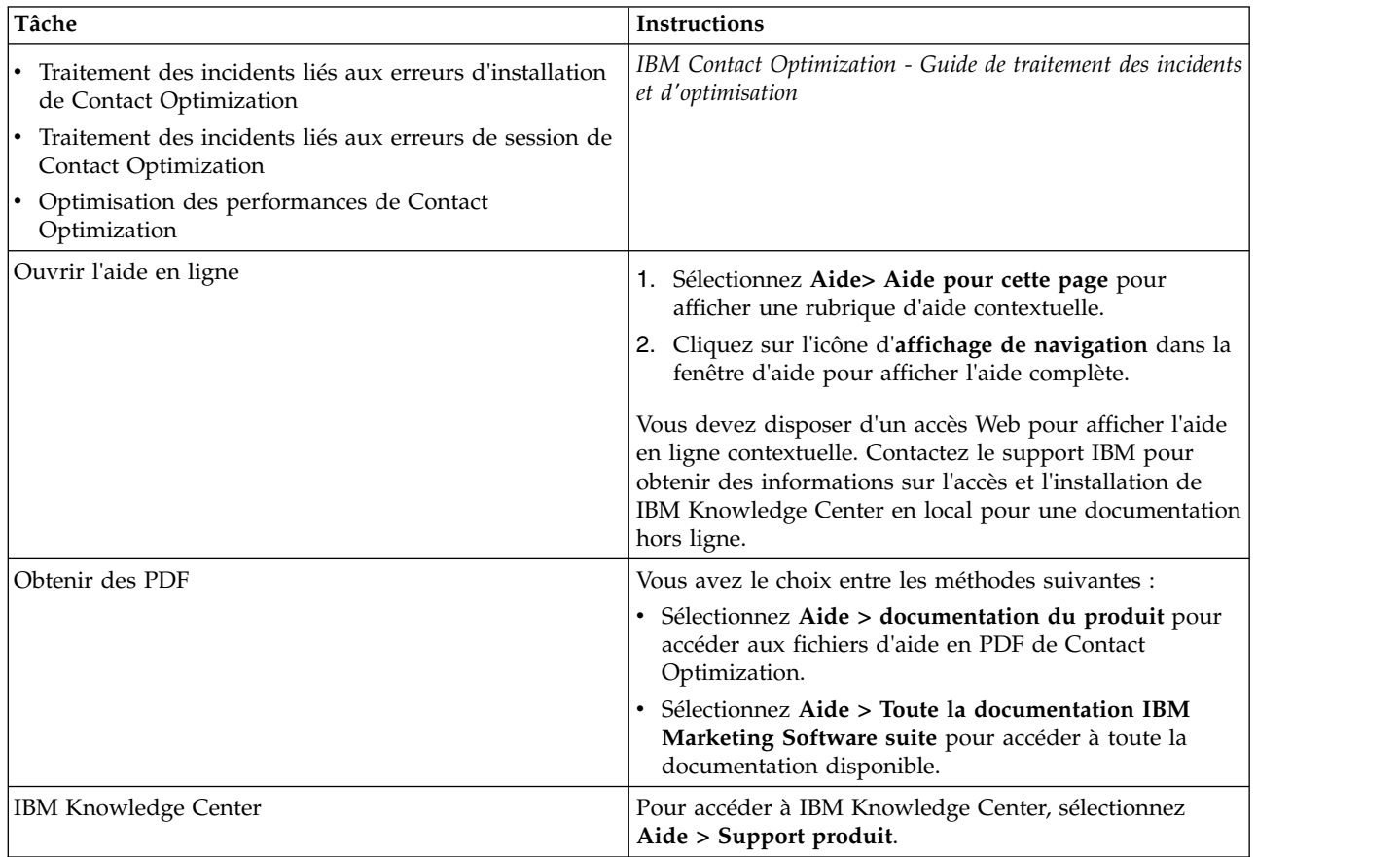

*Tableau 4. Obtenir de l'aide (suite)*

| 'Tâche            | Instructions                                                                  |
|-------------------|-------------------------------------------------------------------------------|
| Support technique | Allez à http://www.ibm.com/support pour accéder au<br>Portail de Support IBM. |

## <span id="page-12-0"></span>**Chapitre 2. Planification de l'installation de Contact Optimization**

Lorsque vous planifiez l'installation d'Contact Optimization , vous devez vérifier que vous avez correctement configuré votre système et que vous avez configuré votre environnement pour faire face aux problèmes éventuels.

## **Conditions requises**

Avant d'installer ou de mettre à niveau un produit IBM Marketing Software, vous devez vérifier que votre ordinateur répond à toutes les configurations logicielles et matérielles requises.

## **Configuration système requise**

Pour connaître la configuration système requise, voir le guide *Recommended Software Environments and Minimum System Requirements*.

Pour qu'Opportunity Detect se connecte à la base de données DB2, l'installation DB2 doit inclure les fichiers d'en-tête d'installation dans le répertoire /home/db2inst1/include de la machine client. Pour inclure les fichiers d'en-tête dans l'installation, sélectionnez l'option **Installation personnalisée** lorsque vous installez DB2 et sélectionnez la fonctionnalité des **outils de développement d'applications de base**.

## **Configuration requise pour DB2**

Pour qu'Opportunity Detect se connecte à la base de données DB2, l'installation DB2 doit inclure les fichiers d'en-tête d'installation dans le répertoire home/db2inst1/include de la machine client. Pour inclure les fichiers d'en-tête dans l'installation, sélectionnez l'option **Installation personnalisée** lorsque vous installez DB2 et sélectionnez la fonctionnalité des **outils de développement d'applications de base**.

## **Exigences relatives au domaine réseau**

Les produits IBM Marketing Software qui sont installés en tant que suite doivent être installés sur le même domaine réseau, afin de se conformer aux restrictions du navigateur qui sont conçues pour limiter les risques de sécurité liés aux scripts intersite.

**Important :** Pour optimiser les performances, installez Contact Optimization sur son propre système, où aucun autre produit IBM Marketing Software n'est installé. Contact Optimization nécessite des ressources importantes en termes de capacité de calcul et de traitement des données. Vous disposez d'un contrôle et d'une flexibilité accrus si vous faites fonctionner Contact Optimization dans un environnement dédié.

## **Exigences relatives à la machine virtuelle Java**

Les applications IBM Marketing Software au sein d'une suite doivent être déployées sur une machine virtuelle Java™ dédiée. Les produits IBM Marketing Software personnalisent la machine virtuelle Java utilisée par le serveur d'applications Web. Si vous rencontrez des erreurs en lien avec la machine virtuelle Java, vous devez créer un domaine Oracle WebLogic ou WebSphere dédié aux produits IBM Marketing Software.

#### **Connaissances requises**

Pour installer des produits IBM Marketing Software, vous devez posséder une connaissance approfondie de l'environnement dans lequel les produits sont installés. Vous devez notamment connaître les systèmes d'exploitation, les bases de données et les serveurs d'applications Web.

## **Paramètres de navigateur Internet**

Vérifiez que votre navigateur Internet est réglé avec les paramètres suivants :

- v Le navigateur ne doit pas placer les pages Web en mémoire cache.
- v Le navigateur ne doit pas bloquer les fenêtres instantanées.

#### **Droits d'accès**

Vérifiez que vous possédez les autorisations de réseau suivantes pour exécuter les tâches d'installation :

- v Accès en mode administration pour toutes les bases de données nécessaires
- v Droits d'accès en lecture et écriture sur le répertoire et les sous-répertoires appropriés pour le compte de système d'exploitation que vous utilisez pour exécuter le serveur d'applications Web et les composants d'IBM Marketing Software.
- v Droits d'accès en écriture sur tous les fichiers que vous devez éditer.
- v Droits d'accès en écriture sur tous les répertoires dans lesquels vous devez enregistrer des fichiers, comme le répertoire d'installation et le répertoire de sauvegarde si vous procédez à une mise à niveau.
- v Droits d'accès en lecture, écriture et exécution appropriés pour exécuter le programme d'installation

Vérifiez que vous avez le mot de passe d'administration requis pour votre serveur d'applications Web.

Pour UNIX, tous les fichiers de programme d'installation des produits IBM doivent être assortis des droits d'accès complets, par exemple rwxr-xr-x.

#### **Variable d'environnement JAVA\_HOME**

Si une variable d'environnement **JAVA\_HOME** est définie sur l'ordinateur où vous installez un produit IBM Marketing Software, vérifiez que cette variable désigne une version prise en charge de l'environnement d'exécution Java (JRE). Pour connaître la configuration système requise, voir le guide *IBM Marketing Software Recommended Software Environments and Minimum System Requirements*.

Si la variable d'environnement **JAVA\_HOME** désigne un environnement d'exécution Java incorrect, réinitialisez la variable **JAVA\_HOME** avant d'exécuter les programmes d'installation d'IBM Marketing Software.

Pour réinitialiser la variable d'environnement **JAVA\_HOME**, utilisez l'une des méthodes suivantes :

- <span id="page-14-0"></span>v Windows : dans une fenêtre de commande, entrez **set JAVA\_HOME=** (laissez cette partie vide) et appuyez sur **Entrée**.
- v UNIX : dans le terminal, entrez **export JAVA\_HOME=**(laissez cette partie vide) et appuyez sur **Entrée**.

Le programme d'installation d'IBM Marketing Software installe un environnement d'exécution Java dans le répertoire de niveau supérieur pour l'installation d'IBM Marketing Software. Les programmes d'installation d'application IBM Marketing Software individuels n'installent pas d'environnement d'exécution Java. Ils pointent vers l'emplacement de l'environnement d'exécution Java qui est installé par le programme d'installation d'IBM Marketing Software. Vous pouvez réinitialiser la variable d'environnement une fois toutes les installations terminées.

Pour plus d'informations sur l'environnement d'exécution Java pris en charge, consultez le guide *IBM Marketing Software Recommended Software Environments and Minimum System Requirements*.

## **Exigences relatives à Marketing Platform**

Vous devez installer ou mettre à niveau Marketing Platform avant d'installer ou de mettre à niveau des produits IBM Marketing Software. Pour chaque groupe de produits qui fonctionneront ensemble, il suffit d'installer ou de mettre à niveau Marketing Platform une seule fois. Chaque programme d'installation de produit vérifie que les produits requis sont installés. Si votre produit ou version n'est pas enregistré dans Marketing Platform, un message vous indique que vous devez procéder à l'installation ou à la mise à niveau de Marketing Platform avant de poursuivre l'installation. Marketing Platform doit être déployé et en cours d'exécution pour que vous puissiez définir des propriétés dans la page **Paramètres > Configuration**.

## **Exigences relatives à Campaign**

Vous devez installer ou mettre à niveau et configurer Campaign avant d'installer ou de mettre à niveau Contact Optimization.

**Remarque :** Pour les installations sur UNIX, vous aurez peut-être besoin d'affecter à la propriété **Djava.awt.headless** la valeur true dans votre serveur d'applications Web. Ce paramétrage est nécessaire si vous n'arrivez pas à visualiser les rapports Contact Optimization. Pour plus d'informations, voir le manuel *IBM Campaign - Guide d'installation*.

Il est inutile de préparer d'autres sources de données pour Contact Optimization car Contact Optimization utilise les tables système de Campaign comme source de données.

## **Feuille de travail de l'installation de Contact Optimization**

Utilisez la feuille de travail de l'installation de Contact Optimization pour rassembler les informations concernant la base de données contenant vos tables système Contact Optimization et sur les autres produits IBM Marketing Software nécessaires à l'installation de Contact Optimization.

## **Informations sur la base de données Campaign**

L'assistant d'installation pour Contact Optimization a besoin de communiquer avec votre base de données de table système Campaign pour créer les tables Contact

Optimization. Vous devez collecter les informations suivantes sur l'installation Campaign pour permettre au programme d'installation de configurer les tables de base de données Contact Optimization et de configurer correctement Contact Optimization :

| Informations sur la base de données                                                                                                    | <b>Notes</b> |
|----------------------------------------------------------------------------------------------------|--------------|
| Vérifiez si la base de données Campaign est<br>configurée pour Unicode                                                                                               |              |
| Type de base de données Campaign                                                                                                    |              |
| Si le type de base de données est DB2 et<br>qu'elle est installée sur un système UNIX,<br>notez le chemin de l'instance DB2.                                         |              |
| Si le type de base de données est Oracle,<br>notez le chemin de répertoire de base<br>Oracle.                                                                        |              |
| Nom d'hôte de la base de données<br>Campaign                                                                                                    |              |
| Port de la base de données Campaign                                                                                                    |              |
| Nom de la base de données Campaign                                                                                                    |              |
| Nom d'utilisateur pour le compte de la base<br>de données Campaign                                                                                                   |              |
| Mot de passe pour le compte de la base de<br>données Campaign                                                                                                    |              |
| URL de connexion JDBC à la base de<br>données Campaign                                                                                                    |              |
| Le programme d'installation fournit l'URL<br>de connexion en fonction des valeurs que<br>vous fournissez. Toutefois, vous devez<br>confirmer que l'URL est correcte. |              |
| Nom du système sur lequel le serveur<br>d'application Web Campaign est installé.                                                                                     |              |
| Port sur lequel le serveur d'applications<br>Campaign est en mode écoute.                                                                                            |              |
| Si vous envisagez d'implémenter une<br>connexion SSL, procurez-vous le numéro de<br>port SSL.                                                                        |              |
| Le domaine de réseau du système de<br>déploiement.                                                                                                    |              |

*Tableau 5. Feuille de travail d'informations de base de données Campaign*

**Remarque :** Si Contact Optimization et Campaign sont installés sur des sytsèmes distincts, il n'est pas nécessaire de monter le répertoire Campaign de votre installation Campaign en tant qu'unité réseau sur le système qui héberge Contact Optimization. Assurez-vous que CAMPAIGN\_HOME pointe vers OPTIMIZE\_HOME dans ACOServer.bat/.sh. Cette variable est conservée à des fins de compatibilité et est définie sur OPTIMIZE\_HOME. Ne modifiez pas sa valeur.

## **Informations sur la base de données Marketing Platform**

L'assistant d'installation Contact Optimization doit pouvoir communiquer avec la base de données de table système Marketing Platform pour enregistrer le produit. A chaque fois que vous exécutez le programme d'installation, vous devez saisir les informations de connexion suivantes à la base de données des tables système de Marketing Platform :

- Type de la base de données
- v Nom d'hôte de la base de données
- v Port de la base de données
- v ID du schéma ou nom de la base de données
- v Nom d'utilisateur et mot de passe du compte de base de données
- URL de connexion JDBC à la base de données Marketing Platform. Le programme d'installation fournit l'URL de connexion en fonction des valeurs que vous fournissez. Toutefois, vous devez confirmer que l'URL est correcte.

Si vous souhaitez que le programme d'installation crée les tables système, vous devez fournir les informations permettant au programme de se connecter à la base de données du produit. Si vous souhaitez que le système crée manuellement les tables système, vous devez utiliser votre client de base de données pour exécuter les scripts SQL fournis avec l'installation de votre produit.

#### **Informations sur le composant web**

Obtenez les informations suivantes pour tous les produits IBM Marketing Software avec un composant Web que vous déployez sur un serveur d'application web :

- v Le nom des systèmes sur lesquels les serveurs d'application Web sont installés. Vous pouvez avoir un ou plusieurs serveurs d'application Web, selon l'environnement IBM Marketing Software que vous configurez.
- v Le port sur lequel le serveur d'application est en mode écoute. Si vous envisagez d'implémenter une connexion SSL, procurez-vous le numéro de port SSL.
- v Le domaine de réseau du système de déploiement. Par exemple, exemple.com.

## **ID du site IBM**

Si vous installez un produit IBM Marketing Software dans l'un des pays répertoriés à l'écran Country for Install du programme d'installation de votre produit, vous devez saisir votre ID de site IBM dans l'espace prévu à cet effet. Vous trouverez votre ID de site IBM dans l'un des documents suivants :

- Lettre de bienvenue IBM
- v Lettre de bienvenue du support technique
- Lettre d'autorisation d'utilisation du logiciel
- Autres communications envoyées lorsque vous achetez votre logiciel

IBM peut utiliser les données fournies par les logiciels pour mieux comprendre la façon dont les clients utilisent les produits et améliorer le support clientèle. Les données rassemblées n'incluent aucune information permettant d'identifier les individus. Procédez comme suit si vous ne souhaitez pas collecter ce genre d'informations :

1. Après l'installation de Marketing Platform, connectez-vous à Marketing Platform en tant qu'utilisateur avec des privilèges d'administrateur.

2. Accédez à **Paramètres > Configuration**, et définissez la propriété **Disable Page Tagging** sous la catégorie **Platform** sur True.

## <span id="page-17-0"></span>**Ordre de l'installation des produits IBM Marketing Software**

Lorsque vous installez ou mettez à niveau plusieurs produits IBM Marketing Software, vous devez les installer ou mettre à niveau dans un ordre spécifique.

Le tableau suivant fournit les informations sur l'ordre que vous devez respecter lors de l'installation ou la mise à niveau de plusieurs produits IBM Marketing Software :

| Produit                          | Ordre de l'installation ou de la mise à niveau                                                                                                    |
|----------------------------------|----------------------------------------------------------------------------------------------------|
| Campaign (avec ou sans eMessage) | 1. Marketing Platform                                                                                                    |
|                                  | 2. Campaign                                                                                                    |
|                                  | <b>Remarque</b> : eMessage est installé automatiquement si vous installez<br>Campaign. Cependant, eMessage n'est pas configuré ou activé lors de<br>l'installation de Campaign. |
| Interact                         | 1. Marketing Platform                                                                                                    |
|                                  | 2. Campaign                                                                                                    |
|                                  | 3. Environnement de phase de conception Interact                                                                                                    |
|                                  | 4. Environnement de phase d'exécution Interact                                                                                                    |
|                                  | 5. Serveur Interact Extreme Scale                                                                                                    |
|                                  | Si vous souhaitez installer ou mettre à niveau l'environnement de phase de<br>conception uniquement, utilisez l'ordre suivant :                                                 |
|                                  | 1. Marketing Platform                                                                                                    |
|                                  | 2. Campaign                                                                                                    |
|                                  | 3. Environnement de phase de conception Interact                                                                                                    |
|                                  | Si vous souhaitez installer ou mettre à niveau l'environnement de phase<br>d'exécution uniquement, utilisez l'ordre suivant :                                                   |
|                                  | 1. Marketing Platform                                                                                                    |
|                                  | 2. Environnement de phase d'exécution Interact                                                                                                    |
|                                  | Si vous souhaitez installer le serveur Interact Extreme Scale Server<br>uniquement, installez le serveur Interact Extreme Scale Server dans l'ordre<br>suivant :                |
|                                  | 1. Marketing Platform                                                                                                    |
|                                  | 2. Environnement de phase d'exécution Interact                                                                                                    |
|                                  | 3. Serveur Interact Extreme Scale                                                                                                    |
| <b>Marketing Operations</b>      | 1. Marketing Platform                                                                                                    |
|                                  | 2. Marketing Operations                                                                                                    |
|                                  | Remarque : Si vous intégrez Marketing Operations à Campaign, vous devez<br>également installer Campaign. L'ordre d'installation de ces deux produits n'a<br>aucune importance.  |
| Distributed Marketing            | 1. Marketing Platform                                                                                                    |
|                                  | 2. Campaign                                                                                                    |
|                                  | 3. Distributed Marketing                                                                                                    |

*Tableau 6. Ordre de l'installation ou de la mise à niveau pour les produits IBM Marketing Software*

| Produit                                                                         | Ordre de l'installation ou de la mise à niveau                                                 |
|---------------------------------------------------------------------------------|------------------------------------------------------------------------------------------------|
| Contact Optimization                                                            | 1. Marketing Platform                                                                          |
|                                                                                 | 2. Campaign                                                                                    |
|                                                                                 | 3. Contact Optimization                                                                        |
| Opportunity Detect                                                              | 1. Marketing Platform                                                                          |
|                                                                                 | 2. Opportunity Detect                                                                          |
|                                                                                 | Si Opportunity Detect est intégré à Interact, installez les produits dans l'ordre<br>suivant : |
|                                                                                 | 1. Marketing Platform                                                                          |
|                                                                                 | 2. Campaign                                                                                    |
|                                                                                 | 3. Interact                                                                                    |
|                                                                                 | 4. Opportunity Detect                                                                          |
| IBM SPSS Modeler Advantage<br><b>Enterprise Marketing Management</b><br>Edition | 1. IBM SPSS Modeler Advantage Enterprise Marketing Management Edition                          |

*Tableau 6. Ordre de l'installation ou de la mise à niveau pour les produits IBM Marketing Software (suite)*

## <span id="page-20-0"></span>**Chapitre 3. Installation de Contact Optimization**

Vous devez exécuter le programme d'installation d'IBM Marketing Software pour démarrer l'installation de Contact Optimization. Le programme d'installation IBM Marketing Software démarre le programme d'installation Contact Optimization pendant le processus d'installation. Vérifiez que le programme d'installation d'IBM Marketing Software et le programme d'installation du produit sont sauvegardés au même emplacement.

A chaque fois que vous exécutez le programme d'installation d'IBM Marketing Software, vous devez d'abord entrer les informations de connexion de base de données pour les tables système Marketing Platform. Lorsque le programme d'installation de Contact Optimization démarre, vous devez entrer les informations requises pour Contact Optimization.

**Important :** Avant d'installer Contact Optimization, assurez-vous que l'espace temporaire disponible sur l'ordinateur où vous installez Contact Optimization est au moins trois fois supérieur à la taille du programme d'installation de Contact Optimization.

## **Fichiers d'installation**

Les fichiers d'installation sont nommés selon la version du produit et du système d'exploitation sur lequel ils vont être installés, sauf UNIX. Pour UNIX, des fichiers d'installation différents existent pour le mode système X-Window et le mode console.

Le tableau suivant affiche des exemples de l'installation des fichiers nommés en fonction de la version de produit et du système d'exploitation :

| Système d'exploitation                            | Fichier d'installation                                                                                                    |
|---------------------------------------------------|----------------------------------------------------------------------------------------------------|
| Windows: Mode interface graphique et mode console | <i>Produit N.N.N.N</i> win64.exe, où <i>Produit</i> indique le nom<br>du produit et N.N.N.N le numéro de version du produit<br>et Windows 64 bits est le système d'exploitation sur<br>lequel le fichier doit être installé. |
| UNIX : mode X Window System                       | Produit N.N.N.N linux64.bin, où Produit indique le nom<br>du produit et N.N.N.N, le numéro de version du produit.                                                                                                    |
| UNIX : mode console                               | Produit N.N.N.N.bin, où Produit indique le nom du<br>produit et N.N.N.N, le numéro de version du produit. Ce<br>fichier peut être utilisé pur une installation sur tous les<br>systèmes d'exploitation UNIX.                 |

*Tableau 7. Fichiers d'installation*

## **Installation de Contact Optimization avec le mode d'interface graphique GUI**

Pour Windows, utilisez le mode GUI pour installer Contact Optimization. Pour UNIX, utilisez le mode X Window System pour installer Contact Optimization.

## **Avant de commencer**

**Important :** Avant d'utiliser le mode GUI pour installer Contact Optimization, assurez-vous que l'espace temporaire disponible sur l'ordinateur sur lequel vous installez Contact Optimization a une taille au moins trois fois supérieure à la taille du programme d'installation Contact Optimization.

**Important :** Si des produits IBM Marketing Software sont installés dans un environnement distribué, vous devez utiliser le nom de machine plutôt qu'une adresse IP dans l'URL de navigation pour toutes les applications de la suite. En outre, si vous disposez d'un environnement groupé et que vous choisissez d'utiliser d'autres ports que les ports par défaut 80 ou 443 pour votre déploiement, n'utilisez pas un numéro de port qui se trouve dans cette propriété.

Assurez-vous que le programme d'installation IBM Marketing Software et Contact Optimization sont situés dans le même répertoire sur l'ordinateur sur lequel vous souhaitez installer Contact Optimization.

Assurez-vous d'installer Marketing Platform et Campaign avant d'installer Contact Optimization. Pour plus d'informations sur l'installation de Marketing Platform, voir le manuel *IBM Marketing Platform - Guide d'installation*. Pour plus d'informations sur l'installation de Campaign, voir le manuel *IBM Campaign - Guide d'installation*.

## **Pourquoi et quand exécuter cette tâche**

Procédez comme suit pour installer Contact Optimization en utilisant le mode GUI :

## **Procédure**

- 1. Accédez au dossier dans lequel vous avez sauvegardé le programme d'installation IBM Marketing Software et cliquez deux fois dessus pour le démarrer.
- 2. Cliquez sur **OK** sur le premier écran pour faire apparaître la fenêtre Introduction.
- 3. Suivez les instructions du programme d'installation, et cliquez sur **Suivant**. Utilisez les informations du tableau suivant pour exécuter les actions appropriées dans chaque fenêtre du programme d'installation IBM Marketing Software :

*Tableau 8. Interface graphique du programme d'installation IBM Marketing Software*

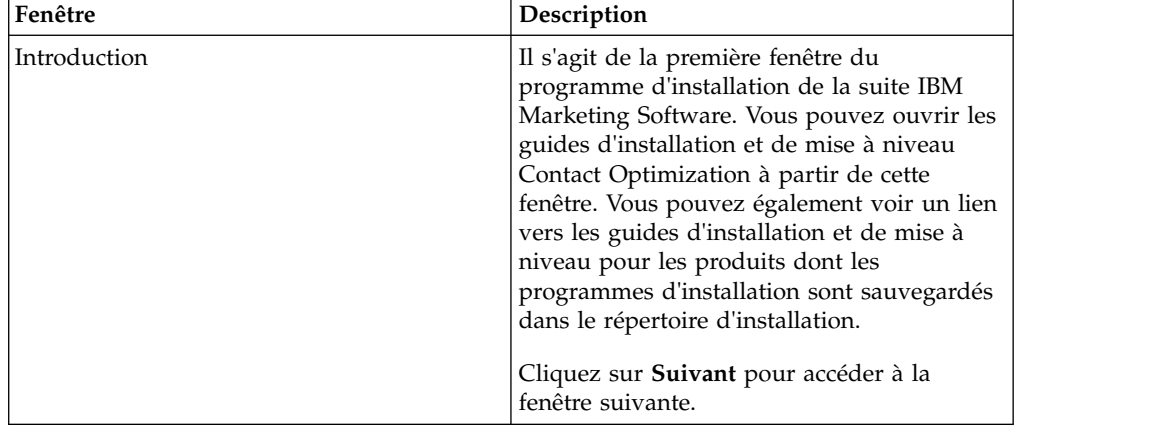

| Fenêtre                              | Description                                                                                                    |
|--------------------------------------|----------------------------------------------------------------------------------------------------|
| Destination des fichiers de réponses | Cochez la case Générer un fichier de<br>réponse si vous souhaitez générer des<br>fichiers de réponses pour votre produit. Les<br>fichiers de réponse stockent les informations<br>nécessaires à l'installation de votre produit.<br>Vous pouvez utiliser les fichiers de réponses<br>pour une installation automatique de votre<br>produit.            |
|                                      | Dans la zone de destination de fichiers de<br>réponse, cliquez sur Choose pour accéder à<br>la destination dans laquelle vous souhaitez<br>sauvegarder les fichiers de réponses. Sinon,<br>cliquez sur Restore Default Folder pour<br>sauvegarder les fichiers de réponses à<br>l'emplacement par défaut C:\.<br>Cliquez sur Suivant pour accéder à la |
|                                      | fenêtre suivante.                                                                                                    |
| IBM Marketing Software Produits      | Dans la liste Install Set, sélectionnez<br>Custom pour sélectionner Contact<br>Optimization en produit à installer.                                                                                                    |
|                                      | Dans la zone Install Set, vous pouvez voir<br>tous les produits dont les fichiers<br>d'installation figurent dans le même<br>répertoire de votre ordinateur.                                                                                                    |
|                                      | Dans la zone <b>Description</b> , vous pouvez<br>afficher la description du produit que vous<br>sélectionnez dans la zone Install Set.                                                                                                    |
|                                      | Cliquez sur Suivant pour accéder à la<br>fenêtre suivante.                                                                                                    |
| Répertoire d'installation            | Dans la zone Specify the installation<br>directory, cliquez sur Choose pour accéder<br>au répertoire dans lequel vous souhaitez<br>installer votre produit.                                                                                                    |
|                                      | Si vous souhaitez installer le produit dans le<br>dossier dans lequel les programmes<br>d'installation sont stockés, cliquez Restore<br>Default Folder.                                                                                                    |
|                                      | Cliquez sur Suivant pour accéder à la<br>fenêtre suivante.                                                                                                    |
| Sélection du serveur d'applications  | Sélectionnez un des serveurs d'applications<br>suivants pour l'installation :                                                                                                    |
|                                      | • IBM WebSphere<br>• Oracle WebLogic                                                                                                    |
|                                      |                                                                                                    |
|                                      | Cliquez sur Suivant pour accéder à la<br>fenêtre suivante.                                                                                                    |

*Tableau 8. Interface graphique du programme d'installation IBM Marketing Software (suite)*

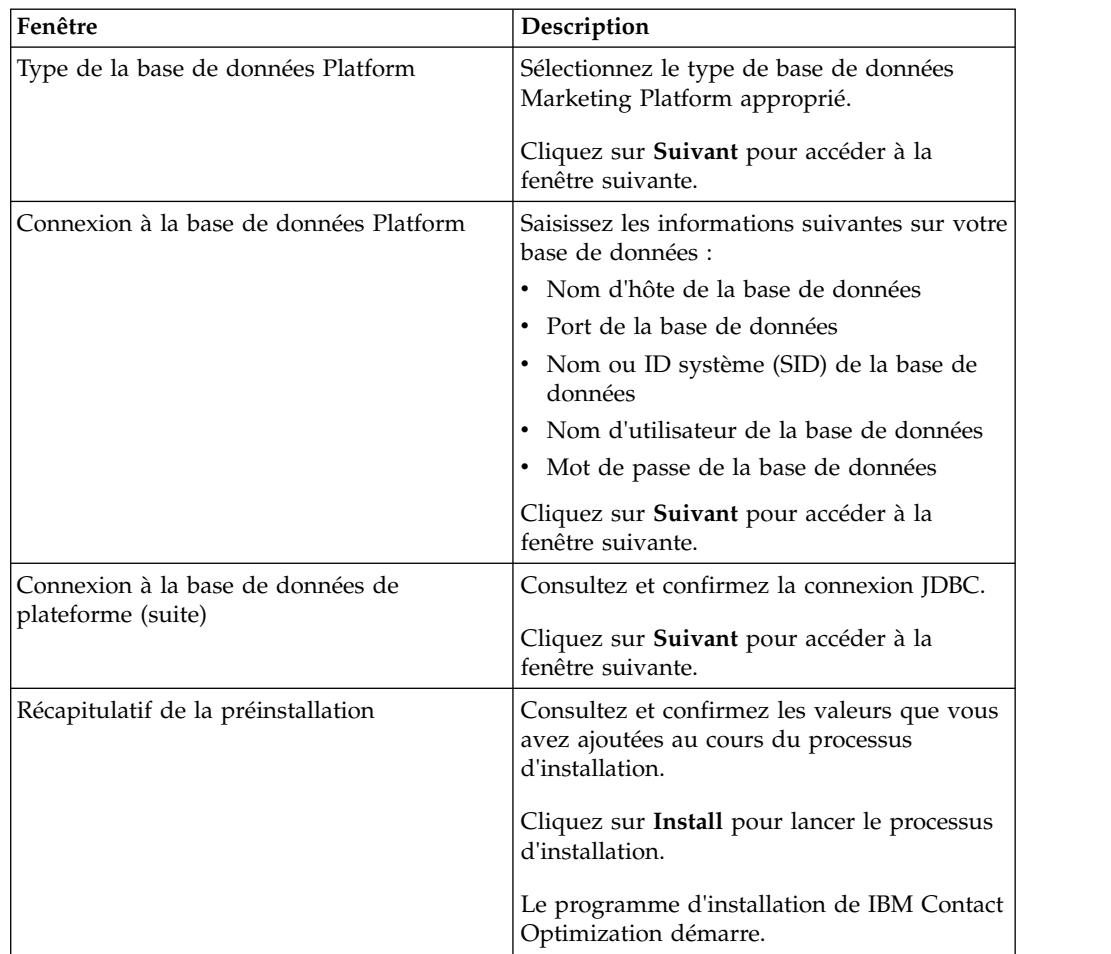

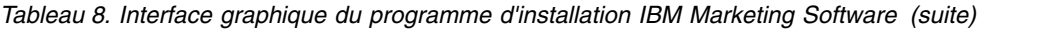

4. Procédez comme suit dans le programme d'installation Contact Optimization pour démarrer l'installation de Contact Optimization. Utilisez les informations du tableau suivant pour naviguer jusqu'au programme d'installation Contact Optimization et effectuer les actions appropriées dans chaque fenêtre du programme d'installation IBM Contact Optimization :

*Tableau 9. Interface graphique du programme d'installation IBM Contact Optimization*

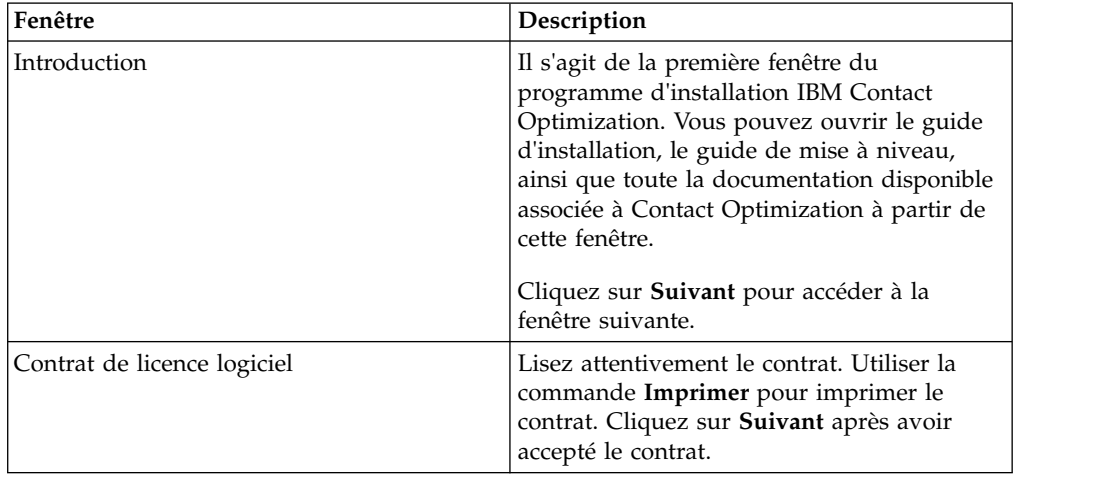

| Fenêtre                                                 | Description                                                                                                    |
|---------------------------------------------------------|----------------------------------------------------------------------------------------------------|
| Répertoire d'installation                               | Cliquez sur Choose pour accéder au<br>répertoire dans lequel vous souhaitez<br>installer Contact Optimization.                                                                                                    |
|                                                         | Cliquez sur Suivant pour accéder à la<br>fenêtre suivante.                                                                                                    |
| Configuration de la base des données de<br>campagnes    | Sélectionnez une des options suivantes pour<br>configurer la base de données Campaign :<br>• Configuration automatique de la base de<br>données<br>• Configuration manuelle de la base de<br>données                                                                                                    |
|                                                         | Si vous sélectionnez Automatic database<br>setup, sélectionnez Run Unicode SQL Script<br>si vos tables système sont configurées pour<br>unicode.                                                                                                    |
|                                                         | Cliquez sur Suivant pour accéder à la<br>fenêtre suivante.                                                                                                    |
| Paramétrage de la base de données<br>Campaign (Windows) | Sélectionnez le type de base de données<br>approprié.                                                                                                    |
|                                                         | Cliquez sur Suivant pour accéder à la<br>fenêtre suivante.                                                                                                    |
| Connexion à la base des données de<br>campagnes         | Entrez les détails suivants sur la base de<br>données Campaign :<br>• Nom d'hôte de la base de données<br>Port de la base de données<br>ID système de la base de données (SID)<br>Nom d'utilisateur de la base de données<br>• Mot de passe<br><b>Important:</b> Si des produits IBM Marketing<br>Software sont installés dans un<br>environnement distribué, vous devez utiliser<br>le nom de machine plutôt qu'une adresse IP<br>dans l'URL de navigation pour toutes les<br>applications de la suite. En outre, si vous<br>disposez d'un environnement groupé et que<br>vous choisissez d'utiliser d'autres ports que<br>les ports par défaut 80 ou 443 pour votre<br>déploiement, n'utilisez pas un numéro de<br>port qui se trouve dans cette propriété.<br>Cliquez sur <b>Suivant</b> pour accéder à la |
| Connexion JDBC                                          | fenêtre suivante.<br>Consultez et confirmez la connexion JDBC.                                                                                                    |
|                                                         | Cliquez sur Suivant pour accéder à la<br>fenêtre suivante.                                                                                                    |

*Tableau 9. Interface graphique du programme d'installation IBM Contact Optimization (suite)*

| Fenêtre                                         | Description                                                                                                    |
|-------------------------------------------------|----------------------------------------------------------------------------------------------------|
| Paramètres de connexion Contact<br>Optimization | Entrez les paramètres de connexion suivants                                                                                                    |
|                                                 | Nom de domaine de réseau                                                                                                    |
|                                                 | Nom d'hôte<br>$\bullet$                                                                                                    |
|                                                 | Numéro de port                                                                                                    |
|                                                 | Cochez la case Use secure connection si<br>nécessaire.                                                                                                    |
|                                                 | Cliquez sur Suivant pour accéder à la<br>fenêtre suivante.                                                                                                    |
| Paramètres d'utilitaires Contact Optimization   | Dans la zone appropriée, saisissez le chemin<br>de classe du pilote JDBC.                                                                                                 |
|                                                 | Cliquez sur Suivant pour accéder à la<br>fenêtre suivante.                                                                                                    |
| Récapitulatif de la préinstallation             | Consultez et confirmez les valeurs que vous<br>avez ajoutées au cours du processus<br>d'installation.                                                                     |
|                                                 | Cliquez sur Install pour démarrer<br>l'installation de Contact Optimization.                                                                                              |
| Installation terminée                           | Utilisez cette fenêtre pour afficher des<br>informations sur les emplacements des<br>fichiers journaux créés pendant l'installation.                                      |
|                                                 | Cliquez sur Done pour quitter le<br>programme d'installation de IBM Contact<br>Optimization et revenir au programme<br>d'installation de suite IBM Marketing<br>Software. |

*Tableau 9. Interface graphique du programme d'installation IBM Contact Optimization (suite)*

5. Procédez comme suit dans le programme d'installation d'IBM Marketing Software pour terminer l'installation de Contact Optimization. Utilisez les informations du tableau suivant pour exécuter les actions appropriées dans chaque fenêtre du programme d'installation IBM Marketing Software :

| Fenêtre                    | Description                                                                                                    |
|----------------------------|----------------------------------------------------------------------------------------------------|
| Déploiement de fichier EAR | Cliquez sur Do not create an EAR file for<br>deployment.<br><b>Remarque :</b> Vous ne créez pas de fichier<br>EAR pour Contact Optimization car Contact<br>Optimization n'a pas d'application web.<br>Cliquez sur <b>Suivant</b> pour accéder à la<br>fenêtre suivante. |
| Installation terminée      | Utilisez cette fenêtre pour afficher des<br>informations sur le journal d'installation, le<br>journal des erreurs et le journal de sortie de<br>votre installation.<br>Cliquez sur <b>Done</b> pour quitter le<br>programme d'installation d'IBM Marketing<br>Software. |

*Tableau 10. Interface graphique du programme d'installation IBM Marketing Software*

## <span id="page-26-0"></span>**Contact Optimization et fichiers EAR ou WAR**

Contact Optimization n'a pas de fichiers EAR et WAR. Contact Optimization n'a pas d'application web autonome.

Tous les éléments d'interface graphique Contact Optimization sont inclus à l'application Web Campaign. Durant l'installation, Contact Optimization doit s'enregistrer auprès de Marketing Platform pour activer toutes les fonctions Contact Optimization de Campaign.

## **Installation de Contact Optimization à l'aide du mode console**

Le mode console permet d'installer Contact Optimization par le biais de la fenêtre de ligne de commande. Vous pouvez sélectionner différentes options dans la fenêtre de ligne de commande pour exécuter des tâches comme la sélection des produits à installer ou la sélection du répertoire de base pour l'installation.

## **Avant de commencer**

Avant d'installer Contact Optimization, assurez-vous que vous avez configuré les éléments ci-dessous.

- Un profil de serveur d'applications
- Un schéma de base de données

Pour afficher les écrans du programme d'installation en mode console, configurez le logiciel du terminal de sorte qu'il prenne en charge le codage de caractères UTF-8. Les autres systèmes de codage de caractères, comme ANSI, n'affichent pas le texte correctement, et certaines informations ne sont pas lisibles avec ces systèmes de codage.

## **Procédure**

- 1. Ouvrez une fenêtre d'invite de ligne de commande et accédez au répertoire dans lequel vous avez sauvegardé le programme d'installation d'IBM Marketing Software et les programmes d'installation de Contact Optimization.
- 2. Effectuez l'une des actions suivantes pour exécuter le programme d'installation d'IBM Marketing Software.
	- v Pour Windows, entrez la commande suivante :

*ibm\_ims\_installer\_full\_name* **-i console**

Par exemple, IBM Marketing Software Installer 10.1.0.0 win.exe -i **console**

• Pour UNIX, appelez le fichier *nom\_complet\_programme\_installation\_ibm\_ims*.sh.

Par exemple : IBM Marketing Software Installer 10.1.0.0.sh

- 3. Suivez les instructions qui sont affichées dans l'invite de ligne de commande. Utilisez les instructions suivantes lorsque vous devez sélectionner une option dans l'invite de ligne de commande :
	- v Les options par défaut sont définies par le symbole [X].
	- v Pour sélectionner ou effacer une option, entrez la valeur définie pour l'option, puis appuyez sur Entrée.

Prenons l'exemple de la liste suivante dans laquelle sont répertoriés les composants que vous pouvez installer :

- <span id="page-27-0"></span>1 [X] Marketing Platform
- 2 [X] Campaign
- 3 [ ] Contact Optimization
- 4 [ ] Distributed Marketing

Si vous souhaitez installer Distributed Marketing, mais pas Campaign, entrez la commande suivante : **2,4**

La liste répertoriant les options que vous avez sélectionnées s'affiche comme  $s$ uit  $\cdot$ 

- 1 [X] Marketing Platform
- 2 [ ] Campaign
- 3 [ ] Contact Optimization
- 4 [X] Distributed Marketing

**Remarque :** Vous ne devez pas désélectionner l'option correspondant à Marketing Platform sauf si vous avez déjà installé ce composant.

- 4. Le programme d'installation d'IBM Marketing Software lance le programme d'installation de Contact Optimization au cours du processus d'installation. Suivez les instructions indiquées dans la fenêtre d'invite de ligne de commande du programme d'installation de Contact Optimization.
- 5. Une fois que vous avez entré quit dans la fenêtre d'invite de ligne de commande du programme d'installation de Contact Optimization, cette fenêtre se ferme. Suivez les instructions indiquées dans la fenêtre d'invite de ligne de commande du programme d'installation d'IBM Marketing Software pour terminer l'installation de Contact Optimization.

**Remarque :** Si des erreurs se produisent lors de l'installation, un fichier journal est généré. Vous devez quitter le programme d'installation pour afficher le fichier journal.

## **Installation de Contact Optimization silencieusement**

Utilisez le mode silencieux (ou mode sans opérateur) pour installer Contact Optimization plusieurs fois.

#### **Avant de commencer**

Avant d'installer Contact Optimization, assurez-vous d'avoir configuré les éléments suivants :

- Un profil de serveur d'applications
- v Un schéma de base de données

#### **Pourquoi et quand exécuter cette tâche**

Lorsque vous installez Contact Optimization en mode silencieux, des fichiers de réponses sont utilisés pour obtenir les informations requises durant l'installation. Vous devez créer des fichiers de réponses pour une installation en mode silencieux du produit. Vous pouvez créer des fichiers de réponses en procédant de l'une des façons suivantes :

v Utilisation de l'exemple de fichier de réponses en modèle pour la création du vôtre. Les exemples de fichiers de réponses sont inclus aux programmes

<span id="page-28-0"></span>d'installation du produit dans l'archive compressée ResponseFiles. Pour plus d'informations sur les exemples de fichiers de réponses, voir «Exemples de fichiers de réponses».

v En exécutant les programmes d'installation de produit en mode interface graphique (Windows) ou système X-Window (UNIX) ou en mode console avant d'installer le produit en mode silencieux. Un fichier de réponses est créé pour le programme d'installation de la suite IBM Marketing Software et un ou plusieurs fichiers de réponses sont créés pour votre programme d'installation du produit. Les fichiers sont créés dans le répertoire que vous spécifiez.

**Important :** Par mesure de sécurité, le programme d'installation ne sauvegarde pas les mots de passe de la base de données dans les fichiers de réponses. Lorsque vous créez des fichiers de réponses, vous devez éditer chaque fichier de réponses pour saisir les mots de passe de base de données. Ouvrez chaque fichier de réponses et recherchez PASSWORD pour identifier l'emplacement dans lequel vous devez effectuer les modifications.

Lorsque le programme d'installation s'exécute en mode silencieux, il recherche les fichiers de réponse de manière séquentielle dans les répertoires suivants :

- v Dans le répertoire où le programme d'installation d'IBM Marketing Software est stocké.
- v Dans le répertoire de base de l'utilisateur installant le produit

Vérifiez que tous les fichiers de réponses figurent dans le même répertoire. Vous pouvez modifier le chemin dans lequel les fichiers de réponses sont lus en ajoutant des arguments à la ligne de commande. Par exemple :

**-DUNICA\_REPLAY\_READ\_DIR="myDirPath" -f myDirPath/installer.properties**

## **Procédure**

Utilisez la commande suivante pour Windows :

v *ibm\_ims\_installer\_full\_name* **-i silent**

Par exemple :

**IBM\_Marketing\_Software\_Installer\_10.1.0.0\_win.exe -i silent** Utilisez la commande suivante pour Linux :

v *ibm\_ims\_installer\_full\_name \_operating\_system* **.bin -i silent** Par exemple :

**IBM\_Marketing\_Software\_Installer\_10.1.0.0\_linux.bin -i silent**

## **Exemples de fichiers de réponses**

Vous devez créer des fichiers de réponses pour configurer une installation en mode silencieux de Contact Optimization. Vous pouvez utiliser des exemples de fichiers de réponses pour créer vos fichiers de réponses. Les exemples de fichiers de réponses sont inclus avec les programmes d'installation dans l'archive ResponseFiles compressée.

Le tableau suivant répertorie les informations sur les exemples de fichiers de réponses.

*Tableau 11. Description d'exemples de fichiers de réponses*

| Exemple de fichier de réponses | <b>Description</b>                                                                              |
|--------------------------------|-------------------------------------------------------------------------------------------------|
| installer.properties           | Exemple de fichier de réponses pour l'outil d'installation<br>principal IBM Marketing Software. |

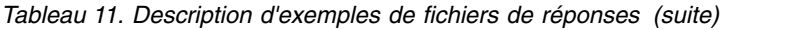

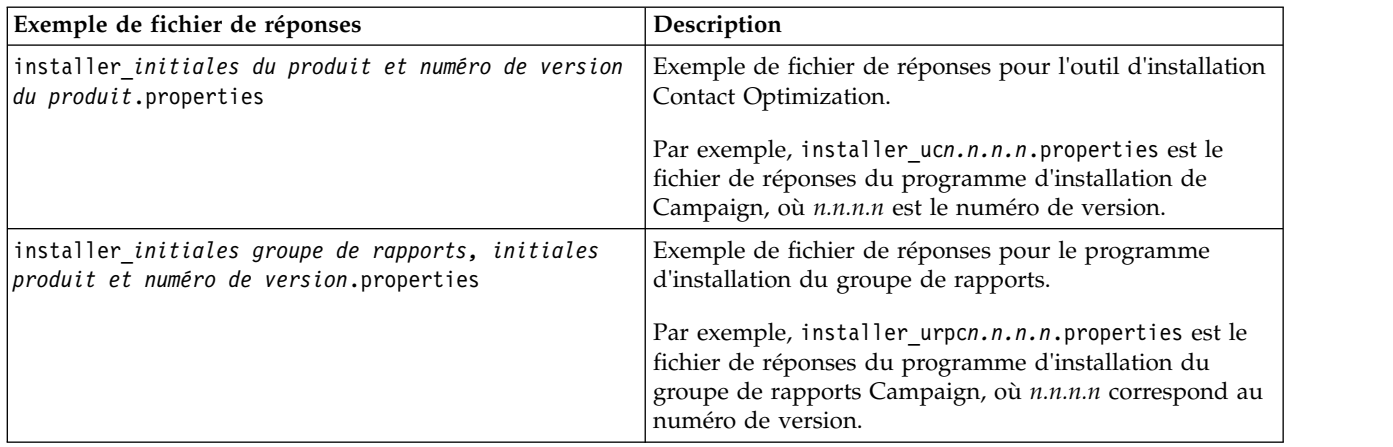

## <span id="page-30-0"></span>**Chapitre 4. Configuration de Contact Optimization**

Contact Optimization ne possède pas d'application Web autonome. Configurez Contact Optimization après avoir installé, configuré, déployé et vérifié votre installation de Campaign.

## **Création et spécification manuelles des tables système de Contact Optimization**

Au cours de l'installation, le programme d'installation de Contact Optimization accède aux tables système de Campaign pour créer les tables système de Contact Optimization de manière automatique. Si les tables système ne sont pas créées automatiquement, vous devez exécuter les scripts SQL de Contact Optimization sur la base de données appropriée puis créer et remplir les tables système de Contact Optimization manuellement.

## **Pourquoi et quand exécuter cette tâche**

Pour créer et remplir manuellement les tables système de Contact Optimization, procédez comme suit :

## **Procédure**

1. Pour créer et remplir les tables système de Contact Optimization, exécutez les scripts SQL sur la base de données ou le schéma qui contient les tables système de Campaign.

Les scripts SQL résident dans le répertoire ddl, dans le répertoire d'installation de Contact Optimization.

2. Si vos tables système Campaign sont configurées pour utiliser Unicode, utilisez le script approprié, qui se trouve dans le répertoire ddl/unicode du répertoire d'installation de Contact Optimization.

Utilisez les informations contenues dans le tableau suivant pour choisir le script à exécuter sur la base de données afin de créer manuellement les tables système pour Contact Optimization.

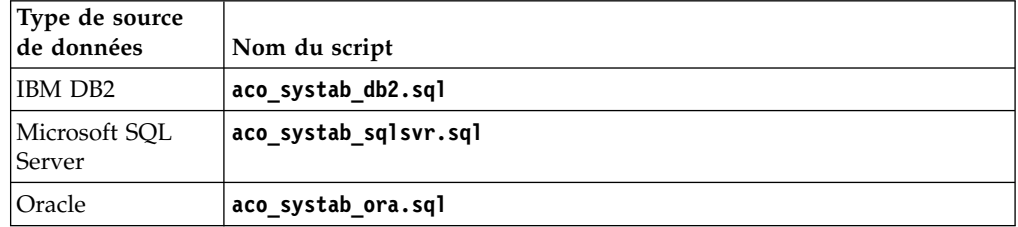

*Tableau 12. Scripts de création des tables système de Contact Optimization*.

Il existe un seul script pour remplir les tables Contact Optimization, **aco\_populate\_tables.sql**. Il n'existe pas de script équivalent Unicode pour le script **aco\_populate\_tables.sql** utilisé pour remplir les tables.

## <span id="page-31-0"></span>**Enregistrement manuel de Contact Optimization**

Vous devez enregistrer Contact Optimization dans Marketing Platform pour pouvoir importer les options de menu et définir les propriétés de configuration. Si le programme d'installation de Contact Optimization ne parvient pas accéder aux tables système de Marketing Platform pendant la procédure d'installation, vous devez exécuter l'utilitaire **configTool** pour enregistrer Contact Optimization manuellement.

## **Pourquoi et quand exécuter cette tâche**

Vous devez exécuter l'utilitaire **configTool** autant de fois qu'il existe de fichiers. L'utilitaire **configTool** réside dans le répertoire tools/bin, dans le répertoire d'installation de Marketing Platform.

Pour enregistrer Contact Optimization manuellement, servez-vous des commandes suivantes comme exemple :

- v **configTool -i -p "Affinium|suite|uiNavigation|mainMenu|Campaign" -f "***chemin d'accès complet du répertoire d'installation d'Optimize***\conf\ optimize\_navigation.xml"**
- v **configTool -v -i -o -p "Affinium|Campaign|about|components" -f "***chemin d'accès complet du répertoire d'installation d'Optimize***\conf\ optimize\_subcomponent\_version.xml"**

Toutes les propriétés de configuration de Contact Optimization se trouvent dans Campaign. Il est donc inutile d'enregistrer les propriétés de configuration.

## **Définition manuelle des propriétés de configuration Contact Optimization**

Définissez les propriétés de configuration pour le programme d'écoute Contact Optimization. Vous pouvez définir le port et le nom du serveur hôte pour l'installation Contact Optimization. Vous pouvez configurer Contact Optimization pour une connexion au serveur Marketing Platform via SSL.

## **Pourquoi et quand exécuter cette tâche**

Si le programme d'installation Contact Optimization ne peut pas accéder aux tables système Marketing Platform lors du processus d'installation, il affiche un message d'erreur. Le processus d'installation continue, mais il faut aller sur **Paramètres** > **Configuration** pour définir manuellement les propriétés de configuration Contact Optimization.

Si besoin est, définissez manuellement les propriétés de configuration Contact Optimization suivantes sous la catégorie **Campaign** > **unicaACOListener** :

- v **serverHost**
- v **serverPort**
- v **useSSL**

## **Configuration de l'outil ACOOptAdmin**

Configurez l'outil **ACOOptAdmin** pour exécuter les sessions Contact Optimization de la ligne de commande.

## <span id="page-32-0"></span>**Pourquoi et quand exécuter cette tâche**

Procédez comme suit pour configurer l'outil **ACOOptAdmin** :

#### **Procédure**

- 1. Ouvrez le fichier ACOOptAdmin.sh (UNIX) ou ACOOptAdmin (Windows). Le fichier est dans le répertoire bin sous le répertoire d'installation Contact Optimization.
- 2. Editez **JAVA\_HOME** pour remplacer [Change Me] par le chemin vers le répertoire Java utilisé par votre serveur d'application web.
- 3. Enregistrez et fermez le fichier.
- 4. Ajoutez ou éditez la variable **JAVA\_OPTIONS** dans votre script de démarrage de serveur d'application Web. Ajoutez les options suivantes pour configurer l'outil **ACOOptAdmin** dans l'environnement SSL pour Windows et UNIX :
	- v **-Djavax.net.ssl.keyStoreType=***keyStoreTypeValue*
	- v **-Djavax.net.ssl.keyStore=***<keyStoreValue>*
	- v **-Djavax.net.ssl.keyStorePassword=***<keyStorePasswordValue>*
	- v **-Djavax.net.ssl.trustStore=***<trustStoreValue>*
	- v **-Djavax.net.ssl.trustStorePassword=***<trustStorePasswordValue>*

## **Configuration de Contact Optimization pour les utilisateurs chinois, japonais et coréens**

Modifiez le fichier Contact Optimization ACOserver pour utiliser Contact Optimization avec des noms d'utilisateur contenant des caractères chinois, japonais ou coréens.

## **Pourquoi et quand exécuter cette tâche**

Procédez comme suit pour configurer Contact Optimization pour les utilisateurs chinois, japonais ou coréens :

## **Procédure**

- 1. Ouvrez le fichier serveur Contact Optimization. Le fichier ACOserver figure dans le répertoire bin sous le répertoire d'installation Contact Optimization.
- 2. Supprimez la mise en commentaire pour définir la variable d'environnement **UNICA\_ACSYSENCODING** sur UTF-8.

Pour **Windows** : Supprimez @rem avant la ligne suivante dans ACOserver.bat : @rem set UNICA\_ACSYSENCODING=UTF-8

Pour **UNIX** : Supprimez # avant la ligne suivante dans ACOserver.sh : #UNICA\_ACSYSENCODING=UTF-8 #export UNICA\_ACSYSENCODING

- 3. Enregistrez et fermez le fichier.
- 4. Redémarrez le serveur Contact Optimization dans une nouvelle fenêtre de console si le serveur Contact Optimization est déjà en cours d'exécution.

## **Démarrage du serveur Contact Optimization**

Pour utiliser Contact Optimization, vous devez démarrer le serveur Contact Optimization. Lancez le script **ACOserver** pour démarrer le serveur Contact Optimization.

## <span id="page-33-0"></span>**Pourquoi et quand exécuter cette tâche**

Procédez comme suit pour démarrer le serveur Contact Optimization :

#### **Procédure**

- 1. Pour démarrer le serveur Contact Optimization, exécutez le script **ACOserver**. Le script **ACOserver** figure dans le répertoire bin sous l'installation Contact Optimization. Utilisez les commandes suivantes pour exécuter le script **ACOserver** :
	- v On Windows : **ACOServer.bat start**
	- v On UNIX : **./ACOServer.sh start**
- 2. Pour vérifier que le processus **ACOserver** s'exécute, utilisez le gestionnaire de tâches Windows ou la commande **ps -ef | grep unica\_aolsnr** sur les systèmes UNIX.

## **Mappage des tables pour Contact Optimization**

Pour échanger des données entre Contact Optimization et Campaign, vous pouvez mapper les tables système de Contact Optimization ainsi que les tables d'historique des contacts et les tables d'appartenance des segments avec les tables de Campaign.

## **Pourquoi et quand exécuter cette tâche**

**Remarque :** Le mappage des tables d'appartenance des segments dans Campaign pour une utilisation avec les segments stratégiques est facultatif. Mappez la table d'appartenance des segments pour une audience uniquement si vous utilisez cette audience avec des diagrammes ou des sessions Contact Optimization qui font appel à des segments stratégiques.

Pour plus d'informations sur le mappage des tables système dans Campaign, reportez-vous au document *IBM Campaign - Guide d'administration*.

Pour mapper des tables pour Contact Optimization, procédez comme suit :

#### **Procédure**

- 1. Mappez toutes les tables système.
- 2. Mappez toutes les tables d'historique des contacts.

Vérifiez que chaque niveau d'audience de votre configuration Campaign dispose d'une table d'historique des contacts. Vous devez mapper chaque table d'historique des contacts. Pour plus d'informations sur les autres tables d'historique des contacts, reportez-vous au document *IBM Campaign Guide d'administration*.

3. Facultatif : Pour chaque audience utilisée dans des sessions Contact Optimization qui font appel à des segments stratégiques, mappez la table système d'appartenance des segments pour cette audience à la table de base de données qui définit les membres de segment.

#### **Exigences lors de l'utilisation de segments stratégiques** :

Si vous prévoyez d'utiliser des segments stratégiques, vérifiez qu'il existe une table d'appartenance des segments pour chaque niveau d'audience de votre configuration Campaign. Vous devez mapper chaque table d'appartenance des segments.

Créez deux index sur les tables d'appartenance des segments des audiences. Créez le premier index sur SegmentID et le deuxième sur les colonnes de niveau d'audience. La table UA\_SegMembership est livrée avec un index sur CustomerID et sur SegmentID.

Pour plus d'informations sur les tables système et les segments stratégiques, reportez-vous au document *IBM Campaign - Guide d'administration*.

## <span id="page-34-0"></span>**Mappage des tables système de Contact Optimization**

Pour intégrer Contact Optimization dans Campaign, rattachez toutes les tables système de Contact Optimization aux tables de Campaign.

Pour échanger des données entre Contact Optimization et Campaign, vous pouvez mapper les tables de Contact Optimization dans Campaign. Mappez toutes les tables système, tables d'historique des contacts et tables d'appartenance des segments de Contact Optimization avec les tables de Campaign.

Utilisez le tableau suivant pour obtenir des informations sur les tables système de Contact Optimization et les tables de base de données correspondantes :

| Table système Contact Optimization                     | Table de base de données  |
|--------------------------------------------------------|---------------------------|
| Table de sessions Optimize                             | UACO_OptSession           |
| Table de processus Optimize                            | UACO_OptimizeProcess      |
| Table d'historique d'exécution Optimize                | UACO_SesnRunHist          |
| Table de segments de sessions Optimize                 | UACO_SesnSegment          |
| Table de segments d'offres Optimize                    | UACO_OfferSeg             |
| Table d'offres de sessions Optimize                    | UACO_SesnOffer            |
| Table des règles Optimize                              | UACO_Rule                 |
| Table des règles d'exception Optimize                  | UACO_RException           |
| Table de contraintes de règles d'exception<br>Optimize | <b>UACO RExConstraint</b> |
| Table de contraintes de règles Optimize                | UACO_RConstraint          |
| Table de liste d'offres de règles Optimize             | UACO_ROfferList           |
| Table d'offres de règles Optimize                      | UACO_ROffer               |
| Table de segments de règles Optimize                   | UACO_RSegment             |
| Table de base des contacts proposés<br>Optimize        | <b>UACO PCTBase</b>       |
| Table de base des attributs proposés<br>Optimize       | UACO_POABase              |
| Table de base des contacts optimisés<br>Optimize       | <b>UACO OCTBase</b>       |

*Tableau 13. Mappage des tables système Contact Optimization*

## **Mappage de table d'historique des contacts Contact Optimization**

Pour intégrer Contact Optimization dans Campaign, rattachez toutes les tables d'historique des contacts de Contact Optimization aux tables de Campaign.

<span id="page-35-0"></span>Utilisez le tableau suivant pour obtenir les informations sur les tables d'historique des contacts de Contact Optimization et les tables de base de données correspondantes :

*Tableau 14. Mappage de table d'historique de contacts Contact Optimization*

| Table d'historique des contacts                                     | Table de base de données |
|---------------------------------------------------------------------|--------------------------|
| Table d'historique des contacts client                              | UA_ContactHistory        |
| Table d'historique détaillé des contacts client   UA_DtlContactHist |                          |

Les noms des tables de niveaux d'audience supplémentaires sont spécifiques à votre configuration de Contact Optimization.

## **Vérification de l'installation Contact Optimization**

Si vous avez correctement installé Contact Optimization, vous devez pouvoir utiliser le processus Optimize dans Campaign quand vous générez les diagrammes de traitement par lots dans Campaign. Pour le confirmer, connectez-vous à IBM Marketing Software et vérifiez que vous pouvez accéder à **Campaign** > **Contact Optimizations**.

#### **Avant de commencer**

**Remarque :** Avant de contrôler que Contact Optimization est correctement installé ou mis à niveau, vérifiez que la propriété **Affinium|Campaign|acoInstalled** a la valeur true. Si la propriété **Affinium|Campaign|acoInstalled** a la valeur false, un message d'erreur vous indique que Contact Optimization n'est pas installé.

#### **Pourquoi et quand exécuter cette tâche**

Après avoir mappé les tables de Contact Optimization aux tables Campaign, vous devrez peut-être vous déconnecter puis vous reconnecter à la console IBM Marketing Software afin d'afficher **Campaign** > **Contact Optimizations**.

Pour vérifier l'installation de Contact Optimization, procédez comme suit :

#### **Procédure**

- 1. Connectez-vous à la console IBM Marketing Software.
- 2. Sélectionnez **Campagne** > **Contact Optimizations** dans le menu. La page **Toutes les sessions Contact Optimization** s'affiche. Vérifiez que vous pouvez visualiser et gérer vos sessions Contact Optimization.

## <span id="page-36-0"></span>**Chapitre 5. Configuration de plusieurs partitions pour Contact Optimization**

Dans la famille de produits Campaign, les partitions permettent de sécuriser les données associées aux différents groupes d'utilisateurs. Lorsque vous configurez Campaign ou une application IBM Marketing Software associée pour fonctionner avec plusieurs partitions, les utilisateurs peuvent voir chaque partition en instance distincte de l'application. Rien n'indique qu'il existe d'autres partitions sur le même ordinateur.

## **Fonctionnement de partitions multiples**

Pour les applications IBM Marketing Software fonctionnant avec Campaign, vous pouvez configurer l'application dans les partitions dans lesquelles vous avez configuré une instance de Campaign. Les utilisateurs de l'application de chaque partition peuvent accéder aux fonctions Contact Optimization, aux données et aux tables client configurées pour Contact Optimization dans la même partition.

#### **Avantages des partitions**

Plusieurs partitions s'avèrent utiles pour mettre en place une sécurité renforcée entre les groupes et les utilisateurs, car chaque partition dispose de son propre groupe de tables système Contact Optimization. Il est recommandé de ne pas utiliser plusieurs partitions lorsque les groupes d'utilisateurs doivent partager des données.

Chaque partition dispose de ses propres paramètres de configuration. Vous pouvez personnaliser Contact Optimization pour chaque groupe d'utilisateurs. Cependant, toutes les partitions partagent les mêmes fichiers binaires d'installation, Avec les mêmes binaires pour toutes les partitions, vous pouvez minimiser les efforts d'installation et de mise à jour pour plusieurs partitions.

#### **Affectation d'utilisateurs aux partitions**

L'accès aux partitions est géré via l'appartenance à des groupes Marketing Platform.

A l'exception du superutilisateur de partition ((platform\_admin), chaque utilisateur IBM peut appartenir à une seule partition. Un utilisateur qui doit accéder à plusieurs partitions doit avoir un compte utilisateur IBM pour chaque partition.

S'il n'existe qu'une seule partition Contact Optimization, les utilisateurs n'ont pas besoin d'être affectés explicitement à la partition pour pouvoir accéder à Contact Optimization.

## **Accès aux données des partitions**

Dans une configuration à plusieurs partitions, les partitions ont les caractéristiques suivantes :

v Un utilisateur ne peut pas accéder à une partition sans être membre d'un groupe affecté à une partition.

- <span id="page-37-0"></span>v Un utilisateur d'une partition ne peut pas afficher ni changer les données d'une autre partition.
- v Les utilisateurs ne peuvent pas accéder au système de fichiers Contact Optimization au-dessus du répertoire racine de leur partition à partir des zones de la boîte de dialogue Parcourir dans Contact Optimization. Par exemple, si les deux partitions, partition 1 et partition 2, existent et que vous appartenez au groupe associé à la partition 1, vous ne pouvez pas naviguer à la structure de répertoires de la partition 2 depuis une boîte de dialogue.

## **Configuration de plusieurs partitions pour Contact Optimization**

Utilisez plusieurs partitions dans Contact Optimization pour que différents groupes d'utilisateurs aient accès aux différents jeux de données Contact Optimization et Campaign.

## **Pourquoi et quand exécuter cette tâche**

L'installation de Contact Optimization crée une partition par défaut, partition1, sous le répertoire ContactOptimization/partitions de l'installation de Contact Optimization. Vous pouvez créer des partitions supplémentaires dans le même répertoire.

**Remarque :** Vous devez disposer d'une copie propre du répertoire partition1 d'origine devant faire office de sauvegarde.

Si vous configurez Contact Optimization pour utiliser plusieurs partitions, vous devez également configurer Campaign pour utiliser plusieurs partitions. Les noms des partitions que vous créez pour Contact Optimization doivent correspondre exactement aux noms des partitions correspondantes créées pour Campaign.

Procédez comme suit pour paramétrer plusieurs partitions pour Contact Optimization :

## **Procédure**

- 1. Créez vos partitions Campaign.
- 2. Créez un répertoire pour chaque partition que vous avez créée dans Campaign dans le répertoire partitions de votre installation Contact Optimization.

Par exemple, si vous avez créé partition2 dans Campaign, vous devez créer le répertoire ContactOptimization/partitions/partition2.

3. Copiez le contenu du répertoire ContactOptimization/partitions/partition1, avec tous ses sous-répertoires (vides), dans le répertoire que vous avez créé pour la nouvelle partition.

Par exemple, copiez le contenu du répertoire partition1 dans le répertoire ContactOptimization/partitions/partition2.

- 4. Si des sous-répertoires du répertoire nouvellement créé ne sont pas vides, supprimez tous les fichiers de ces sous-répertoires.
- 5. Exécutez les scripts SQL pour créer et remplir les tables système Contact Optimization dans la base de données configurée pour la nouvelle partition. Pour plus d'informations sur l'exécution des scripts SQL, voir [«Création et](#page-30-0) [spécification manuelles des tables système de Contact Optimization», à la page](#page-30-0) [25.](#page-30-0)
- 6. Répétez les étapes 2 à 5 pour chaque partition à créer. Utilisez le répertoire que vous avez créé en dernier comme point de départ.

## **Résultats**

**Remarque :** Par défaut, les partitions sont installées sous le répertoire ContactOptimization/partitions. Vous pouvez modifier le répertoire par défaut pour Contact Optimization, ou vous pouvez modifier le répertoire indiquant les partitions.

## <span id="page-38-0"></span>**Configuration d'ACOServer pour plusieurs partitions**

Si vous le souhaitez, vous pouvez modifier l'emplacement par défaut des partitions en utilisant le script **ACOServer**. Pour plusieurs partitions, vous devez vous assurer que Contact Optimization pointe vers le bon répertoire de partitions.

#### **Pourquoi et quand exécuter cette tâche**

Lorsque vous installez Contact Optimization, un répertoire partitions par défaut est créé sous le répertoire spécifié par *OPTIMIZE\_HOME*. Ce répertoire par défaut pour les partitions contient une partition, partition1. Même si vous créez d'autres partitions pour votre configuration Contact Optimization, vous pouvez modifier l'emplacement par défaut pour toutes les partitions.

Pour modifier le répertoire de base pour les partitions, vous pouvez éventuellement définir la variable d'environnement **OPTIMIZE\_PARTITION\_HOME** dans le fichier serveur Contact Optimization. La variable **OPTIMIZE\_PARTITION\_HOME** définit l'emplacement racine pour les partitions. Si vous définissez la variable **OPTIMIZE\_PARTITION\_HOME**, celle-ci remplace la valeur par défaut.

Définissez la variable d'environnement **OPTIMIZE\_PARTITION\_HOME** dans le fichier serveur Contact Optimization d'une des manières suivantes :

#### **Procédure**

1. Pour Windows : définissez la variable d'environnement **OPTIMIZE\_PARTITION\_HOME** environment en ajoutant les lignes suivantes au fichier ACOServer.bat : set OPTIMIZE PARTITION HOME=C:\partitions

echo Using OPTIMIZE PARTITION HOME: %OPTIMIZE PARTITION HOME%

2. Pour UNIX : définissez la variable d'environnement **OPTIMIZE\_PARTITION\_HOME** en ajoutant les lignes suivantes au fichier ACOServer.sh :

OPTIMIZE PARTITION HOME = /root dir/work/partitions export OPTIMIZE PARTITION HOME echo "Using OPTIMIZE PARTITION HOME:" \$OPTIMIZE\_PARTITION\_HOME

## <span id="page-40-0"></span>**Chapitre 6. Désinstallation de Contact Optimization**

Exécutez le programme de désinstallation de Contact Optimization pour désinstaller Contact Optimization. Lorsque vous exécutez le programme de désinstallation de Contact Optimization, les fichiers créés lors du processus d'installation sont supprimés. Par exemple, les fichiers tels que les fichiers de configuration, les informations de registre du programme d'installation et les données utilisateur sont supprimés de l'ordinateur.

## **Pourquoi et quand exécuter cette tâche**

Lorsque vous installez des produits IBM Marketing Software, un programme de désinstallation est inclus dans le répertoire Uninstall\_*Produit*, où *Produit* est le nom de votre produit IBM . Sous Windows, une entrée est également ajoutée à la liste d'**ajout ou de suppression de programmes** dans le Panneau de configuration.

Si vous supprimez manuellement les fichiers de votre répertoire d'installation au lieu d'exécuter le programme de désinstallation, cela peut entraîner une installation incomplète si vous réinstallez ultérieurement un produit IBM au même emplacement. La désinstallation d'un produit ne retire pas sa base de données. Le programme de désinstallation ne retire que les fichiers créés par défaut pendant l'installation. Les fichiers créés ou générés après l'installation ne sont pas retirés.

**Remarque :** Sous UNIX, c'est le compte utilisateur qui a installé Contact Optimization qui doit exécuter le programme de désinstallation.

## **Procédure**

- 1. Arrêtez le programme d'écoute de Contact Optimization.
- 2. Pour supprimer les tables de Contact Optimization dans la base de données des tables système, exécutez le script **aco\_systab\_drop.sql** dans le répertoire ddl du répertoire d'installation de Contact Optimization. Si le répertoire ddl se trouve dans le répertoire d'installation du produit, exécutez les scripts qui se trouvent dans le répertoire ddl pour supprimer les tables dans la base de données des tables système.
- 3. Effectuez l'une des étapes suivantes pour désinstaller Contact Optimization :
	- v Cliquez sur le programme de désinstallation Contact Optimization qui se trouve dans le répertoire Uninstall\_*Product*. Le programme de désinstallation s'exécute dans le mode utilisé lors de l'installation de Contact Optimization.
	- v Dans une fenêtre de ligne de commande, accédez au répertoire contenant le programme de désinstallation puis exécutez la commande suivante pour désinstaller Contact Optimization dans le mode console :

#### **Uninstall***\_Produit* **-i console**

v Dans une fenêtre de ligne de commande, accédez au répertoire contenant le programme de désinstallation puis exécutez la commande suivante pour désinstaller Contact Optimization dans le mode silencieux :

#### **Uninstall***\_Produit* **-i silent**

Lorsque vous désinstallez Contact Optimization en mode silencieux, le processus de désinstallation ne présente aucune boîte de dialogue pour l'interaction utilisateur.

**Remarque :** Si vous ne spécifiez pas d'option pour la désinstallation de Contact Optimization, le programme de désinstallation de Contact Optimization s'exécute dans le mode qui a été utilisé pour installer Contact Optimization.

## <span id="page-42-0"></span>**Chapitre 7. Utilitaire configTool**

Les propriétés et les valeurs de la page Configuration sont enregistrées dans les tables système de Marketing Platform. L'utilitaire configTool importe et exporte les paramètres de configuration vers et à partir des tables système.

## **Quand utiliser configTool**

Vous voudrez peut-être exécuter l'utilitaire configTool pour les raisons suivantes.

- v Pour importer des modèles de source de données et de partition fournis avec Campaign, que vous pouvez ensuite modifier et dupliquer dans la page Configuration.
- v Pour enregistrer (importer les propriétés de configuration) des produits IBM Marketing Software si le programme d'installation du produit n'est pas en mesure d'ajouter automatiquement les propriétés à la base de données.
- v Pour exporter une version XML des paramètres de communication à des fins de sauvegarde ou d'importation vers une autre installation d'IBM Marketing Software.
- v Pour supprimer les catégories ne disposant pas du lien **Supprimer catégorie**. Pour ce faire, utilisez configTool pour exporter votre configuration, supprimez manuellement le XML qui crée la catégorie, puis utilisez configTool pour importer le XML édité.

**Important :** Cet utilitaire modifie les tables usm\_configuration et usm configuration values de la base de données de la table système de Marketing Platform, qui contient les propriétés de configuration et leurs valeurs. Pour de meilleurs résultats, créez des copies de sauvegarde de ces tables ou exportez vos configurations existantes à l'aide de configTool, puis sauvegardez le fichier obtenu afin de disposer d'un moyen de rétablir votre modification en cas d'erreur d'importation à l'aide de configTool.

## **Syntaxe**

```
configTool -d -p " chemin_élément" [-o]
configTool -i -p " chemin_élément parent" -f fichier_importation [-o]
configTool -x -p "chemin_élément" -f fichier_exportation
configTool -vp -p "chemin_élément" -f fichier_importation [-d]
configTool -r nom_produit -f fichier_enregistrement [-o] configTool -u
nom_produit
```
#### **Commandes**

```
-d -p "elementPath" [o]
```
Supprimez les propriétés de configuration et leurs paramètres, tout en spécifiant un chemin pour leur hiérarchie.

Le chemin d'élément doit utiliser les noms internes des catégories et des propriétés. Vous pouvez les obtenir sur la page de Configuration, en sélectionnant la catégorie ou propriété souhaitée, et en consultant le chemin affiché entre parenthèses dans le panneau de droite. Délimitez un chemin dans la hiérarchie des propriétés de configuration à l'aide du caractère | et placez le chemin entre guillemets doubles.

Prenez connaissance des informations suivantes.

- v Seules les catégories et propriétés d'une application, et non les applications entières, peuvent être supprimées à l'aide de cette commande. Utilisez la commande -u pour annuler l'enregistrement d'une application entière.
- v Pour supprimer les catégories qui ne disposent pas du lien **Supprimer catégorie** dans la page de Configuration, utilisez l'option -o..

Lorsque vous utilisez la commande -d -vp, la commande configTool supprime les noeuds enfant dans le chemin que vous indiquez si ces noeuds ne sont pas inclus dans le fichier XML indiqué.

#### **-i -p "***chemin\_élément\_parent***" -f** *fichier\_importation* **[o]**

Importe les propriétés de configuration et leurs paramètres d'un fichier XML spécifié.

Pour effectuer l'importation, spécifiez un chemin vers l'élément parent sous lequel vous souhaitez importer vos catégories. L'utilitaire configTool importe les propriétés sous la catégorie spécifiée dans le chemin.

Vous pouvez ajouter des catégories à tout niveau situé sous le niveau supérieur. Toutefois, vous ne pouvez pas ajouter une catégorie au même niveau que le niveau supérieur.

Le chemin d'élément doit utiliser les noms internes des catégories et des propriétés. Vous pouvez les obtenir sur la page de Configuration, en sélectionnant la catégorie ou propriété souhaitée, et en consultant le chemin affiché entre parenthèses dans le panneau de droite. Délimitez un chemin dans la hiérarchie des propriétés de configuration à l'aide du caractère | et placez le chemin entre guillemets doubles.

Vous pouvez spécifier l'emplacement du fichier d'importation par rapport à votre répertoire tools/bin ou choisir un chemin d'accès complet. Si vous spécifiez un chemin relatif, voire aucun chemin, configTool recherche d'abord le fichier relatif dans le répertoire tools/bin.

Par défaut, cette commande n'écrase pas une catégorie existante, mais vous pouvez utiliser l'option -o pour forcer l'écrasement.

#### **-x -p "***chemin\_élément***" -f** *fichier\_exportation*

Exporte les propriétés de configuration et leurs paramètres dans un fichier XML spécifié.

Vous pouvez exporter toutes les propriétés de configuration ou limiter l'exportation à une catégorie spécifique. Pour ce faire, spécifiez un chemin dans la hiérarchie des propriétés de configuration.

Le chemin d'élément doit utiliser les noms internes de catégories et de propriétés, que vous pouvez obtenir sur la page de Configuration, en sélectionnant la

catégorie ou propriété souhaitée, et en consultant le chemin affiché entre parenthèses dans le panneau de droite. Délimitez un chemin dans la hiérarchie des propriétés de configuration à l'aide du caractère | et placez le chemin entre guillemets doubles.

Vous pouvez spécifier l'emplacement d'un fichier d'exportation dans le répertoire actuel ou un chemin de répertoire complet. Si le fichier spécifié ne contient pas de séparateur (/ sous UNIX, / ou \ sous Windows), configTool enregistre le fichier dans le répertoire tools/bin de votre installation Marketing Platform. Si vous n'indiquez pas l'extension xml, configTool l'ajoute.

#### **-vp -p "***chemin\_élément***" -f** *fichier\_importation* **[-d]**

Cette commande est principalement utilisée dans les mises à niveau manuelles, pour importer des propriétés de configuration. Si vous avez appliqué un groupe de correctifs contenant une nouvelle propriété de configuration, puis effectuez ensuite une mise à niveau, l'importation d'un fichier de configuration dans le cadre d'une mise à niveau manuelle peut remplacer les valeurs qui ont été définies lors de l'application du groupe de correctifs. La commande -vp évite que l'importation remplace les valeurs de configuration déjà définies.

**Important :** Après avoir utilisé l'utilitaire configTool avec l'option -vp, vous devez redémarrer le serveur d'application Web sur lequel Marketing Platform est déployé afin que les modifications soient appliquées.

Lorsque vous utilisez la commande -d -vp, la commande configTool supprime les noeuds enfant dans le chemin que vous indiquez si ces noeuds ne sont pas inclus dans le fichier XML indiqué.

#### **-r** *nom\_produit* **-f** *fichier\_enregistrement*

Enregistre l'application. L'emplacement du fichier d'enregistrement peut être relatif au répertoire tools/bin ou peut être un chemin d'accès complet. Par défaut, cette commande n'écrase pas une configuration existante, mais vous pouvez utiliser l'option -o pour forcer l'écrasement. Le paramètre *nom\_produit* doit correspondre à l'un des noms répertoriés plus haut.

Prenez connaissance des informations suivantes.

• Lorsque vous utilisez l'option -r, le fichier d'enregistrement doit posséder <application> en tant que première balise dans le XML.

D'autres fichiers peuvent être fournis avec votre produit, que vous pouvez utiliser pour insérer des propriétés de configuration dans la base de données de Marketing Platform. Pour ces fichiers, utilisez la commande -i. Seul le fichier qui possède la balise <application> comme première balise peut être utilisé avec la commande -r.

- v Le fichier d'enregistrement pour Marketing Platform est nommé Manager config.xml et la première balise est <Suite>. Pour enregistrer ce fichier sur une nouvelle installation, faites appel à l'utilitaire populateDb, ou exécutez à nouveau le programme d'installation de Marketing Platform comme décrit dans le *Guide d'installation d'IBM Marketing Platform*.
- v Après l'installation initiale, pour réenregistrer d'autres produits que Marketing Platform, utilisez configTool avec la commande -r et -o pour écraser les propriétés existantes.

L'utilitaire configTool utilise des noms de produits en tant que paramètres avec les commandes permettant d'enregistrer et de désactiver les produits. Dans l'édition 8.5.0 d'IBM Marketing Software, de nombreux produits ont changé de nom. Toutefois, les noms reconnus par configTool n'ont pas changé. Les noms de produits utilisables avec configTool sont répertoriés ci-après avec les noms actuels des produits.

| Nom du produit                                                        | Nom utilisé dans configTool |
|-----------------------------------------------------------------------|-----------------------------|
| Marketing Platform                                                    | Manager                     |
| Campaign                                                              | Campaign                    |
| Distributed Marketing                                                 | Collaborate                 |
| eMessage                                                              | emessage                    |
| Interact                                                              | interact                    |
| Contact Optimization                                                  | Optimize                    |
| <b>Marketing Operations</b>                                           | Plan                        |
| <b>Opportunity Detect</b>                                             | Detect                      |
| IBM SPSS Modeler Advantage Enterprise<br>Marketing Management Edition | <b>SPSS</b>                 |
| Digital Analytics                                                     | Coremetrics                 |

*Tableau 15. Noms de produits pour l'enregistrement et la désactivation dans configTool*

#### **-u** *nom\_produit*

Annule l'enregistrement d'une application spécifiée par *nom\_produit*. Il n'est pas nécessaire d'inclure un chemin à la catégorie du produit. Le nom du produit, obligatoire, suffit. Ce processus supprime toutes les propriétés et tous les paramètres de configuration du produit.

## **Options**

#### **-o**

Lorsqu'elle est utilisée avec -i ou -r, cette option écrase une catégorie ou un enregistrement de produit (noeud) existant.

Utilisée avec -d, cette option vous permet de supprimer une catégorie (noeud) qui ne dispose pas du lien **Supprimer catégorie** dans la page Configuration.

#### **Exemples**

• Importez les paramètres de configuration à partir du fichier Product config.xml situé dans le répertoire conf de l'installation de Marketing Platform.

```
configTool -i -p "Affinium" -f Product_config.xml
```
v Importez l'un des modèles de source de données Campaign fournis dans la partition Campaign par défaut, partition1. L'exemple suppose que vous avez placé le modèle de source de données Oracle, OracleTemplate.xml, dans le répertoire tools/bin de l'installation de Marketing Platform.

configTool -i -p "Affinium|Campaign|partitions|partition1|dataSources" -f OracleTemplate.xml

v Exportez tous les paramètres de configuration dans le fichier myConfig.xml situé dans le répertoire D:\backups.

configTool -x -f D:\backups\myConfig.xml

- v Exportez une partition de Campaign existante (complète avec entrées de source de données), enregistrez-la dans un fichier partitionTemplate.xml, situé dans le répertoire par défaut tools/bin de l'installation de Marketing Platform. configTool -x -p "Affinium|Campaign|partitions|partition1" -f partitionTemplate.xml
- v Enregistrez manuellement une application nommée nom\_produit à l'aide d'un fichier app\_config.xml situé dans le répertoire par défaut tools/bin de l'installation de Marketing Platform, puis forcez l'écrasement d'un enregistrement existant de cette application.

configTool -r product Name -f app\_config.xml -o

v Annulez l'enregistrement d'une application nom\_produit. configTool -u nom\_produit

## <span id="page-48-0"></span>**Avant de contacter le support technique d'IBM**

Si vous rencontrez un problème que vous ne parvenez pas à résoudre en consultant la documentation, le correspondant désigné pour le support technique de votre entreprise peut contacter le support technique d'IBM. Utilisez les instructions de cette section pour garantir la résolution efficace de votre problème.

Si vous n'êtes pas le correspondant désigné pour le support technique dans votre société, contactez l'administrateur IBM pour plus d'informations.

**Remarque :** L'assistance technique n'écrit pas et ne crée pas de scripts d'API. Pour obtenir une aide à l'implémentation de nos offres API, contactez IBM Professional Services.

## **Informations à réunir**

Avant de contacter le support technique d'IBM, rassemblez les informations suivantes :

- v Une brève description de la nature du problème rencontré
- v Les messages d'erreur détaillés s'affichant lorsque le problème se produit
- v La liste des étapes complètes permettant de reproduire l'erreur.
- v Fichiers journaux, fichiers de session, fichiers de configuration et fichiers de données connexes
- v Les informations sur l'environnement de votre système et de votre produit , que vous pouvez obtenir en procédant comme indiqué dans la section "Informations système".

#### **Informations sur le système**

Lorsque vous appellerez le support technique d'IBM, vous devrez sans doute fournir des informations relatives à votre environnement.

Si le problème rencontré ne vous empêche pas de vous connecter, vous trouverez la plupart de ces informations sur la page A propos de, qui fournit des informations sur les applications IBM installées.

Pour accéder à la page A propos de, sélectionnez **Aide > A propos de**. Si vous ne pouvez pas accéder à la page A propos de, recherchez un fichier version.txt situé dans le répertoire d'installation de votre application.

#### **Informations de contact du support technique d'IBM**

Pour savoir comment contacter le support technique IBM, consultez le site Web de support technique IBM : [\(http://www.ibm.com/support/entry/portal/](http://www.ibm.com/support/entry/portal/open_service_request) [open\\_service\\_request\)](http://www.ibm.com/support/entry/portal/open_service_request).

**Remarque :** Pour entrer une demande de support, vous devez vous connecter avec un compte IBM. Ce compte doit être lié à votre numéro de client IBM. Pour en savoir plus sur l'association de votre compte avec votre numéro client IBM, voir **Ressources de support > Soutien de logiciels autorisés** sur le portail de support.

## <span id="page-50-0"></span>**Remarques**

Le présent document peut contenir des informations ou des références concernant certains produits, logiciels ou services IBM non annoncés dans ce pays. Pour plus de détails, référez-vous aux documents d'annonce disponibles dans votre pays, ou adressez-vous à votre partenaire commercial IBM. Toute référence à un produit, programme ou service IBM n'implique pas que seul ce produit, programme ou service IBM puisse être utilisé. Tout autre élément fonctionnellement équivalent peut être utilisé, s'il n'enfreint aucun droit d'IBM. Il est de la responsabilité de l'utilisateur d'évaluer et de vérifier lui-même les installations et applications réalisées avec des produits, logiciels ou services non expressément référencés par IBM.

IBM peut détenir des brevets ou des demandes de brevet couvrant les produits mentionnés dans le présent document. La remise de ce document ne vous accorde aucun droit de licence sur ces brevets ou demandes de brevet. Si vous désirez recevoir des informations concernant l'acquisition de licences, veuillez en faire la demande par écrit à l'adresse suivante :

IBM Director of Licensing IBM Corporation North Castle Drive Armonk, NY 10504-1785  $I.S.A.$ Pour le Canada, veuillez adresser votre courrier à :

IBM Director of Commercial Relations IBM Canada Ltd 3600 Steeles Avenue East Markham, Ontario L3R 9Z7 Canada

Les informations sur les licences concernant les produits utilisant un jeu de caractères double octet peuvent être obtenues par écrit à l'adresse suivante :

Intellectual Property Licensing Legal and Intellectual Property Law IBM Japan, Ltd. 19-21, Nihonbashi-Hakozakicho, Chuo-ku Tokyo 103-8510, Japon

Le paragraphe suivant ne s'applique ni au Royaume-Uni, ni dans aucun pays dans lequel il serait contraire aux lois locales. LE PRESENT DOCUMENT EST LIVRE EN L'ETAT SANS AUCUNE GARANTIE EXPLICITE OU IMPLICITE. IBM DECLINE NOTAMMENT TOUTE RESPONSABILITE RELATIVE A CES INFORMATIONS EN CAS DE CONTREFAÇON AINSI QU'EN CAS DE DEFAUT D'APTITUDE A L'EXECUTION D'UN TRAVAIL DONNE. Certaines juridictions n'autorisent pas l'exclusion des garanties implicites, auquel cas l'exclusion ci-dessus ne vous sera pas applicable.

Le présent document peut contenir des inexactitudes ou des coquilles. Ce document est mis à jour périodiquement. Chaque nouvelle édition inclut les mises à jour. IBM peut, à tout moment et sans préavis, modifier les produits et logiciels décrits dans ce document.

Les références à des sites Web non IBM sont fournies à titre d'information uniquement et n'impliquent en aucun cas une adhésion aux données qu'ils contiennent. Les éléments figurant sur ces sites Web ne font pas partie des éléments du présent produit IBM et l'utilisation de ces sites relève de votre seule responsabilité.

IBM pourra utiliser ou diffuser, de toute manière qu'elle jugera appropriée et sans aucune obligation de sa part, tout ou partie des informations qui lui seront fournies.

Les licenciés souhaitant obtenir des informations permettant : (i) l'échange des données entre des logiciels créés de façon indépendante et d'autres logiciels (dont celui-ci), et (ii) l'utilisation mutuelle des données ainsi échangées, doivent adresser leur demande à :

IBM Corporation B1WA LKG1 550 King Street Littleton, MA 01460-1250 U.S.A. Pour le Canada, veuillez adresser votre courrier à :

IBM Director of Commercial Relations IBM Canada Ltd 3600 Steeles Avenue East Markham, Ontario L3R 9Z7 Canada

Ces informations peuvent être soumises à des conditions particulières, prévoyant notamment le paiement d'une redevance.

Le logiciel sous licence décrit dans ce document et tous les éléments sous licence disponibles s'y rapportant sont fournis par IBM conformément aux dispositions du Livret contractuel (LC7), des Conditions internationales d'utilisation de logiciels IBM ou de tout autre accord équivalent.

Les données de performance indiquées dans ce document ont été déterminées dans un environnement contrôlé. Par conséquent, les résultats peuvent varier de manière significative selon l'environnement d'exploitation utilisé. Certaines mesures évaluées sur des systèmes en cours de développement ne sont pas garanties sur tous les systèmes disponibles. En outre, elles peuvent résulter d'extrapolations. Les résultats peuvent donc varier. Il incombe aux utilisateurs de ce document de vérifier si ces données sont applicables à leur environnement d'exploitation.

Les informations concernant des produits non IBM ont été obtenues auprès des fournisseurs de ces produits, par l'intermédiaire d'annonces publiques ou via d'autres sources disponibles. IBM n'a pas testé ces produits et ne peut confirmer l'exactitude de leurs performances ni leur compatibilité. Elle ne peut recevoir aucune réclamation concernant des produits non IBM. Toute question concernant les performances de produits non IBM doit être adressée aux fournisseurs de ces produits.

<span id="page-52-0"></span>Toute instruction relative aux intentions d'IBM pour ses opérations à venir est susceptible d'être changée ou annulée sans préavis, et doit être considérée uniquement comme un objectif.

Tous les tarifs indiqués sont les prix de vente actuels suggérés par IBM et sont susceptibles d'être changés sans préavis. Les tarifs appliqués peuvent varier selon les revendeurs.

Le présent document peut contenir des exemples de données et de rapports utilisés couramment dans l'environnement professionnel. Ces exemples mentionnent des noms fictifs d'individus, de sociétés, de marques ou de produits à des fins illustratives ou explicatives uniquement. Toute ressemblance avec des noms d'individus, de sociétés ou des données réelles serait purement fortuite.

#### LICENCE DE COPYRIGHT :

Le présent guide contient des exemples de programmes d'application en langage source destinés à illustrer les techniques de programmation sur différentes plateformes d'exploitation. Vous avez le droit de copier, de modifier et de distribuer ces exemples de programmes sous quelque forme que ce soit et sans paiement d'aucune redevance à IBM à des fins de développement, d'utilisation, de vente ou de distribution de programmes d'application conformes à l'interface de programme d'application de la plateforme pour lesquels ils ont été écrits. Ces exemples de programmes n'ont pas été rigoureusement testés dans toutes les conditions. Par conséquent, IBM ne peut garantir expressément ou implicitement la fiabilité, la maintenabilité ou le fonctionnement de ces programmes. Les exemples de programmes sont fournis en l'état, sans garantie d'aucune sorte. IBM ne pourra en aucun cas être tenue responsable des dommages liés à l'utilisation des exemples de programmes.

Si vous visualisez ces informations en ligne, il se peut que les photographies et illustrations en couleur n'apparaissent pas à l'écran.

## **Marques**

IBM, le logo IBM et ibm.com sont des marques d'International Business Machines Corp. dans de nombreux pays. Les autres noms de produits et de services peuvent être des marques d'IBM ou d'autres sociétés. La liste actualisée de toutes les marques d'IBM est disponible sur la page Web "Copyright and trademark information" à l'adresse www.ibm.com/legal/copytrade.shtml.

## **Règles de confidentialité et conditions d'utilisation**

Les Logiciels IBM, y compris les Logiciels sous forme de services ("Offres Logiciels") peuvent utiliser des cookies ou d'autres technologies pour collecter des informations sur l'utilisation des produits, améliorer l'acquis utilisateur, personnaliser les interactions avec celui-ci, ou dans d'autres buts. Un cookie est une donnée qu'un site Web peut envoyer à votre navigateur et qui peut ensuite être stockée sur votre ordinateur sous la forme d'une balise identifiant ce dernier. Bien souvent, aucune information personnelle identifiable n'est collectée par les Offres Logiciels. Si la présente Offre Logiciels utilise des cookies pour collecter des informations personnelles identifiables, des informations spécifiques sur cette utilisation sont fournies ci-dessous.

Selon la configuration déployée, la présente Offre Logiciels peut utiliser des cookies de session et des cookies persistants destinés à collecter le nom et le mot de passe des utilisateurs pour les fonctions de gestion des session et d'authentification, pour faciliter l'utilisation des produits, ou pour d'autres objectifs de suivi de l'utilisation ou fonctionnels. Ces cookies peuvent être désactivés mais leur désactivation élimine également la fonctionnalité qu'ils activent.

Diverses juridictions régulent la collecte d'informations personnelles via les cookies et autres technologies similaires. Si les configurations déployées de cette Offre Logiciels vous permettent, en tant que client, de collecter des informations permettant d'identifier les utilisateurs par l'intermédiaire de cookies ou par d'autres techniques, vous devez solliciter un avis juridique sur la réglementation applicable à ce type de collecte, notamment en termes d'information et de consentement.

IBM demande à ses clients (1) de fournir un lien clair et visible vers les conditions d'utilisation et la politique de protection des renseignements personnels du site Web du Client, ainsi qu'un lien vers la collecte de données et les pratiques d'utilisation d'IBM et du Client, (2) de signaler que les cookies et les images de pistage (clear gifs/web beacons) sont copiés sur l'ordinateur du visiteur par IBM au nom du Client, et de fournir une explication sur l'objectif et l'utilisation de ces technologies, et (3) selon les conditions requises par la loi, d'obtenir le consentement des visiteurs du site Web avant de placer les cookies et les images de pistage déposés par le Client ou par IBM au nom du Client sur leurs machines.

Pour plus d'informations sur l'utilisation à ces fins des différentes technologies, y compris celle des cookies, consultez les Points principaux de la Déclaration IBM de confidentialité sur Internet à l'adresse http://www.ibm.com/privacy/details/us/ en dans la section intitulée "Cookies, Web Beacons and Other Technologies."

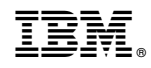

Imprimé en France